# **UForge AppCenter User Documentation**

*Release 3.5.1*

**FUJITSU**

February 01, 2017

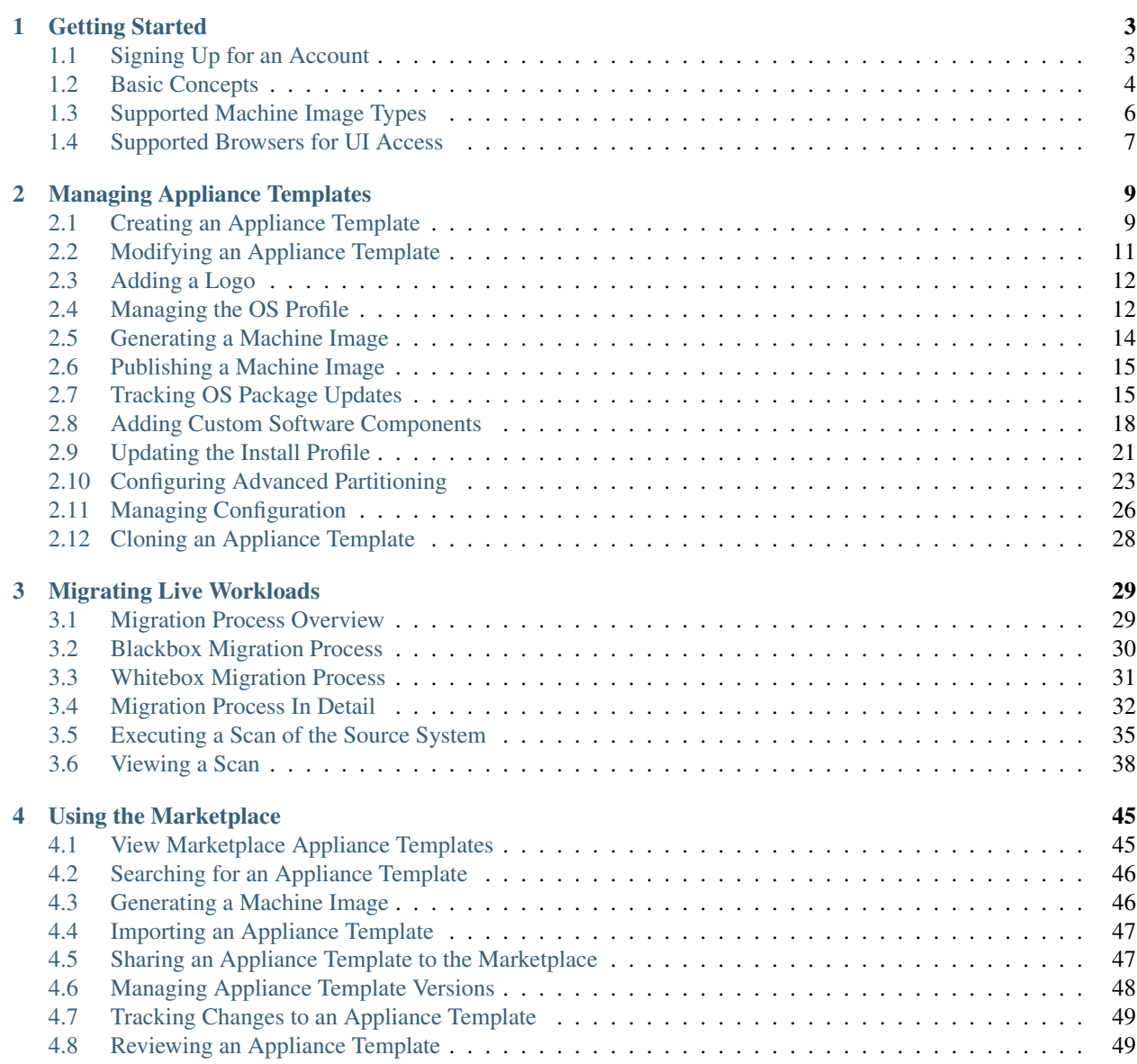

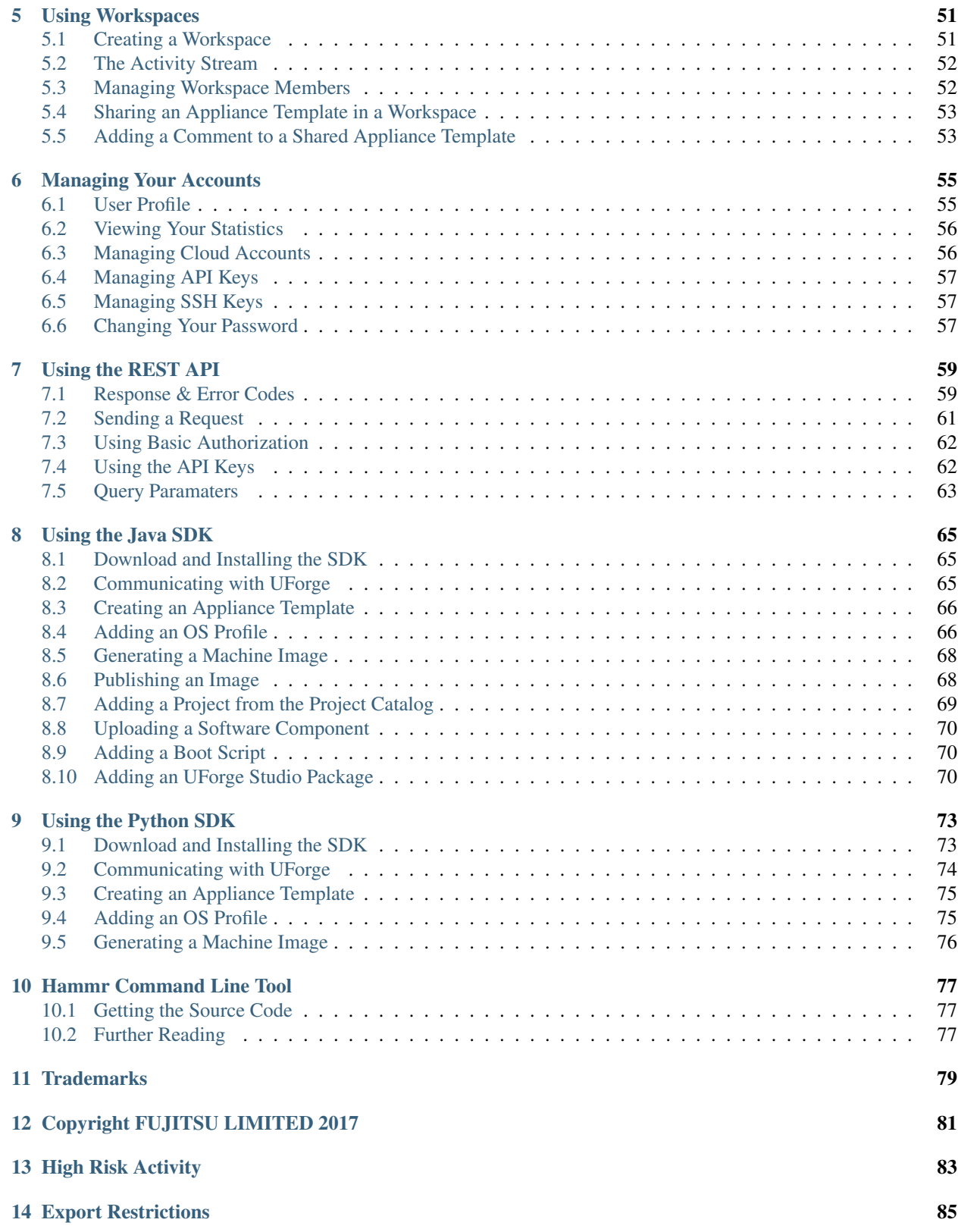

Note: There are multiple options for reading this documentation - click on the link at the lower left hand corner for these options.

Contents:

## **Getting Started**

## <span id="page-6-1"></span><span id="page-6-0"></span>**1.1 Signing Up for an Account**

If you are not using an onsite version of UForge AppCenter, then you can get started by signing up for a free account on UForgeNow. Go to the registration page on the UShareSoft website at:

<https://www.usharesoft.com/signup/signup.html>

Only your name and email are required. When the account has been activated, you will receive an email with your account credential information.

Warning: If you are using an onsite version, then your sign up process may be different.

To sign in, go to the UForgeNow sign in page:

<https://uforge.usharesoft.com/signin>

The UForgeNow portal is layed out in with the following main tabs:

- Dashboard. It shows statistics on your UForge usage.
- Marketplace: This page is shown by default when you login. This is the area where you can see and share appliances with other users in your organization.
- VM Builder: This is where your appliances are created and listed. You also go to this page to add custom software, update packages in appliances, and create images, among other things.
- Collaboration: This is a private area where you can share appliances with other users who are part of your workspace. These users must be invited and join your workspace. They can be part of your organization or part or another organization.
- Migration: This is where you can launch a scan of a live system, view the results, or compare scans.
- My Account: This is your UForge account information.
- Administration: (only for administrators of platform). Provides administration tasks including operating system and formats management.

Warning: Depending upon your access rights one or more of these tabs may not be visible.

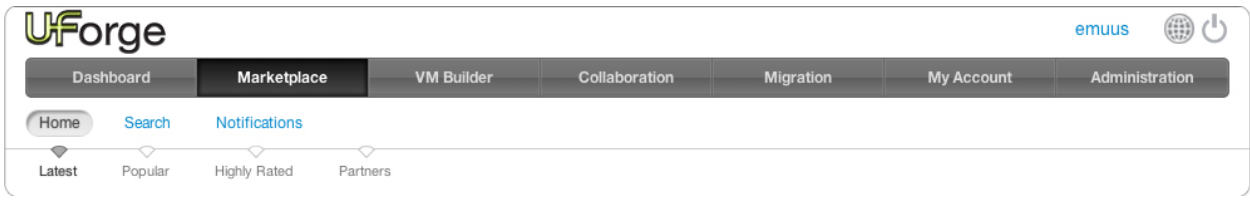

## <span id="page-7-0"></span>**1.2 Basic Concepts**

#### **1.2.1 Organization**

UForge AppCenter is a multi-tenant platform which can serve multiple users. All the resources of the platform is held within an Organization. The organization contains:

- One or more users
- One or more operating systems
- A project catalog containing software components that can be used by its users
- One or more formats available to generate images
- A "Marketplace" where users can publicly share their Appliances with other users in the organization

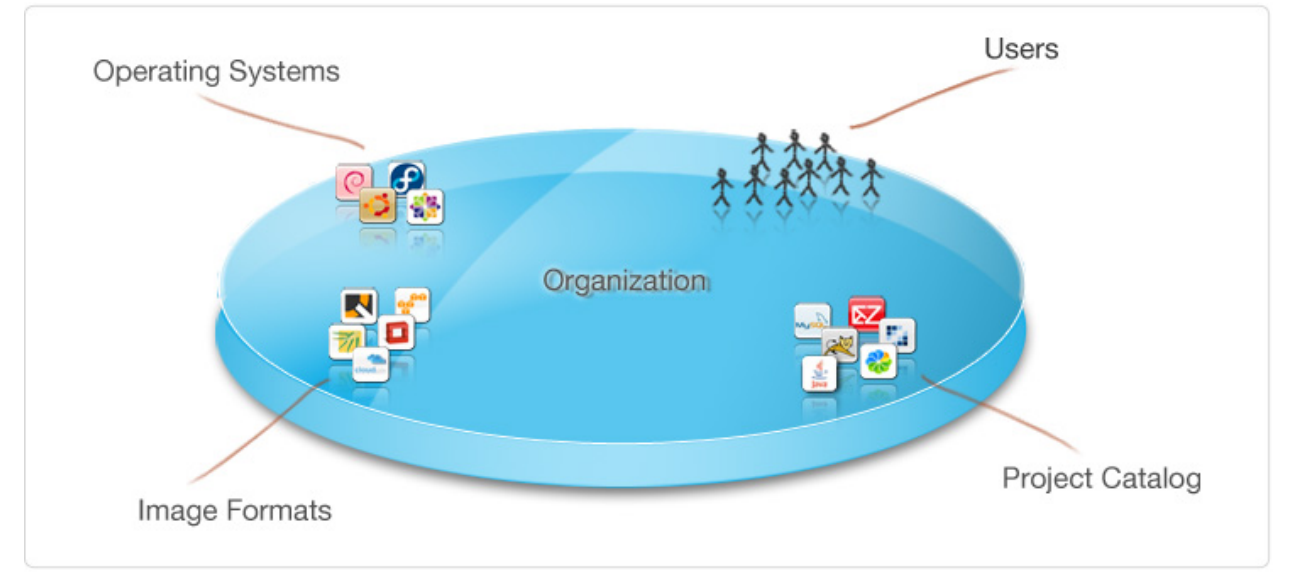

#### **1.2.2 User**

Each user on the platform has:

- an Appliance Library containing all the appliance templates created by the user
- a Software Library (My Software) containing all the custom software uploaded by the user, which can be used in one ore more appliance templates
- a list of one or more Cloud Accounts to allow the user to publish and register generated machine images to various cloud and virtualization platforms

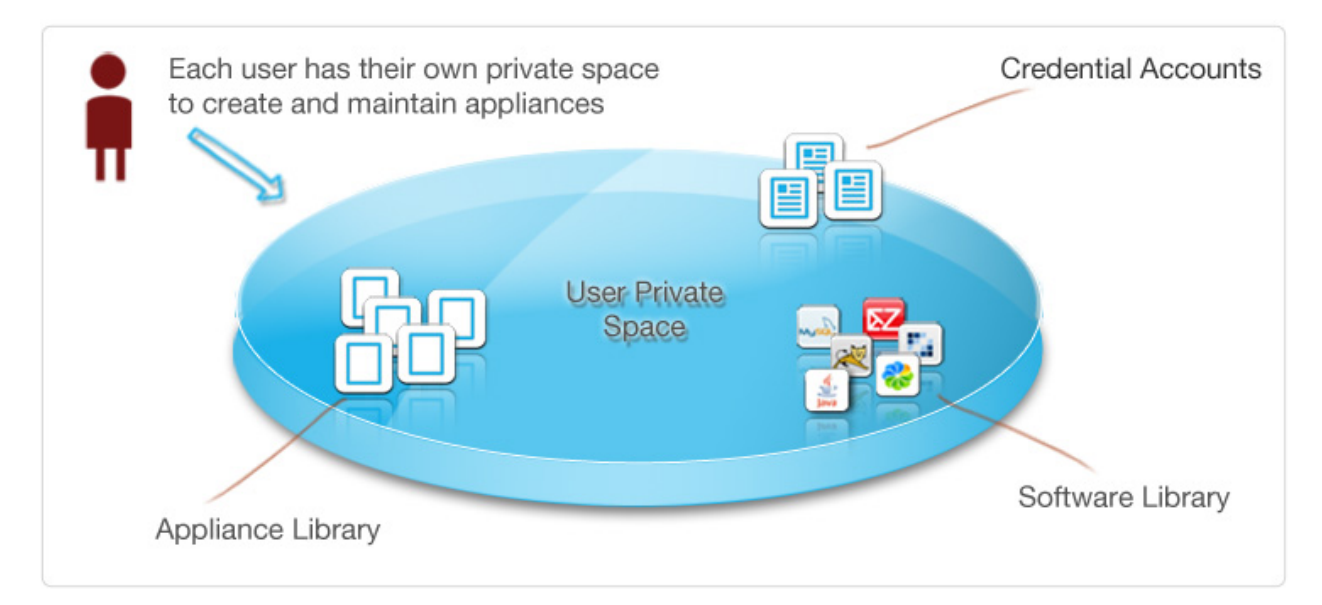

Users also have access to shared spaces:

- Marketplace: a space shared with other members of the same organization, to share appliances
- Collaboration Workspace: a space where users can invite the users they wish to share appliance templates with.

### **1.2.3 Appliance Templates**

An Appliance Template is meta-data describing a software stack. It consists of five layers, namely:

- an Install Profile (mandatory) specific information for the first time the image boots
- an OS Profile (mandatory) a list of operating system packages. Each operating system within the organization provides one or more standard OS profiles to choose from when creating the OS Profile of the appliance template. It is also possible to create custom OS profiles.
- Projects (optional) a list of Project software components chosen from the Organization´s Project Catalog
- My Software (optional) a list of software components chosen from the User´s private "Software Library"
- Configuration (optional) configuration information including boot scripts and/or other software components to manage the image after provisioning

Depending on the user´s roles and privileges, the user may only have access to a restricted number of operating systems, projects and image formats the organization has to offer.

Using an appliance template, the user can generate machine images in different formats. For some formats, the user can publish and register machine images to a target cloud or virtualization platform. Each appliance template stores meta-data regarding each machine image generated and published.

#### **1.2.4 Workspaces**

Each user can also create and join workspaces. A workspace is an area for members to collaborate and share appliances. A workspace is created and maintained by users. The user can invite members to be part of a workspace. When the user invites a member that is not part of the UForge database, an email is sent to the new member to invite them to register on UForge.

The workspaces are listed under the Collaboration tab. Each workspace has:

- an activity stream, which lists the members' comments, the activities, such as invites and appliances shared
- a templates page, which lists all the templates shared with the people that are part of the workspace
- a members page where the user who created the workspace (the workspace administrator) can invite new members, delete members or change the role of a workspace member.

Members of a workspace are either:

- Administrator. This is generally the user who has created the workspace. There can be several administrators in a workspace. The administrator can invite or delete members and is able to delete a workspace. The administrator has all the same basic rights as the collaborator.
- Collaborator. The collaborator has the same basic rights as the Guest, but can also share templates.
- Guest. They can read and post to the activity stream, and import templates into their private appliance library.

## <span id="page-9-0"></span>**1.3 Supported Machine Image Types**

The following is a list of supported OSes that users can use as the guest operating system when creating their appliance templates.

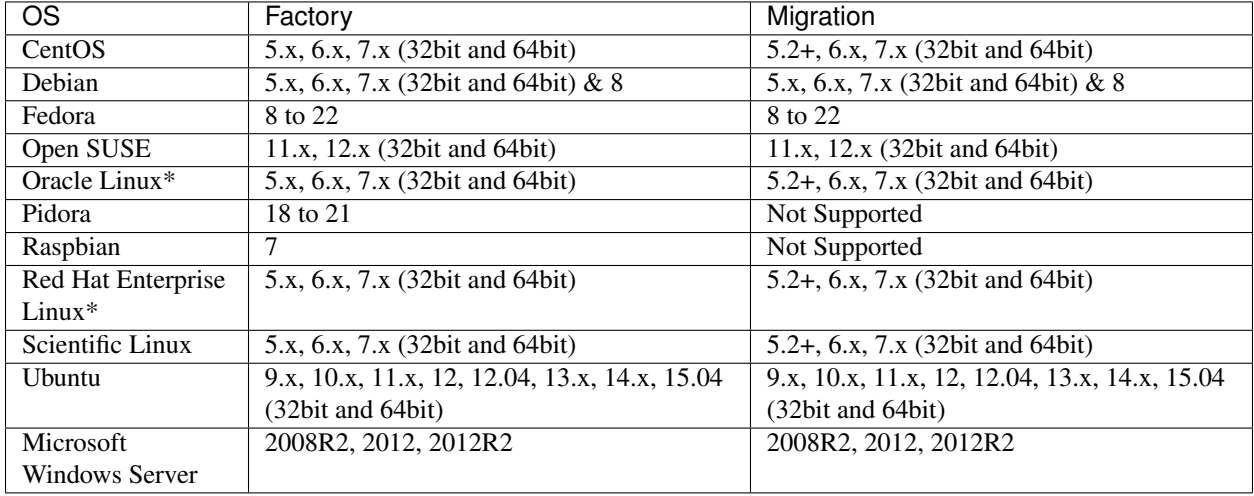

Note: For Oracle Linux and Red Hat Enterprise Linux you must provide the ISO images or access to a repository.

Warning: If you intend to generate machine images for cloud environments, ensure that the operating system you are using in the machine image is correctly supported by the cloud environment. For example, Microsoft Azure supports the following [operating systems.](https://azure.microsoft.com/en-us/documentation/articles/virtual-machines-linux-endorsed-distros/)

The following machine image formats are supported:

- Physical: ISO
- Virtual: Hyper-V, KVM, LXC, OVF, QCOW2, Raw, tar.gz, Vagrant Base Box, VHD, VirtualBox, VMWare vCenter, VMware Server, Vagrant, Xen, Citrix XenServer
- Cloud: Abiquo, Amazon AWS, CloudStack, Cloudwatt, Eucalyptus, Flexiant, Google Compute Engine, Microsoft Azure, Nimbula, OpenStack, SUSE Cloud, VMware vCloud Director

## <span id="page-10-0"></span>**1.4 Supported Browsers for UI Access**

The following browser versions are officially supported when using the user interface:

- Firefox v35 or later
- Chrome v29 or later
- Safari v9 or later
- Internet Explorer 11 or later
- Opera v15 or later

## **Managing Appliance Templates**

<span id="page-12-0"></span>An appliance template is a meta-data description of an entire software stack. The following sub-sections go into detail on how to create and manage your appliance templates:

## <span id="page-12-1"></span>**2.1 Creating an Appliance Template**

You can create either Linux-based or Windows-based appliance templates. The steps differ slightly. Please refer to the appropriate section below.

#### **2.1.1 Creating a Linux-based Appliance**

To create a new appliance in your private workspace:

- 1. Select the VM Builder tab and click on Create in the top right.
- 2. Enter the Name and Version of the appliance.

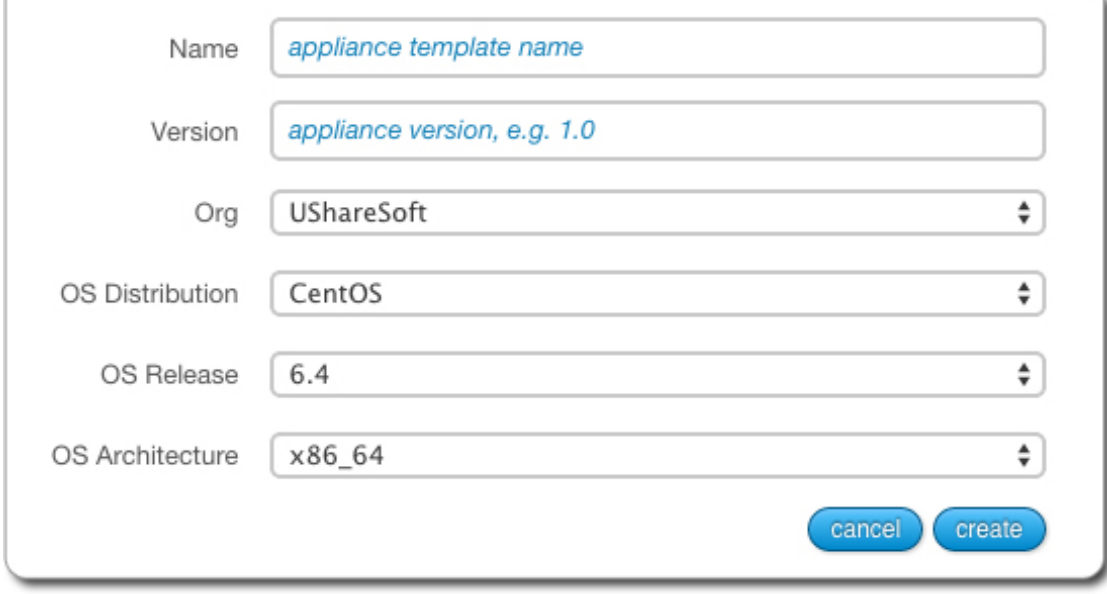

- 3. From the drop-down menus, select the operating system (distribution, release and architecture).
- 4. Click the Create button. This creates a skeleton of an appliance template in the platform which you can now customize with operating system packages, middleware and application software.
- 5. You should now see the appliance overview page. You can add a description to your appliance (optional) and a logo (optional). The logo format must be .jpg, .jpeg or .png.
- 6. An OS profile is mandatory. See *[Adding a new OS Profile](#page-15-2)*. However, you can leave the appliance at this point and edit it later.
- 7. If you have made any modifications, click save.

#### **2.1.2 Creating a Windows-based Appliance**

To create a Windows Appliance:

- 1. From the VM Builder tab, select Create.
- 2. Enter the appliance name.
- 3. Choose Windows from the OS Distribution drop down menu.
- 4. Click Create.
- 5. From the Stack page, select the OS Profile. Each version has a Core or Full release. Click Save.

Note: Once you have chosen the OS Profile, you cannot add any packages or run updates. The OS Profile is static. Once created, if you select OS Profile, you will only be able to view the details of the profile you selected.

6. Set the Install profile and click Save.

Note: The following cannot be set for Windows appliances: Keyboard, Root user, User & Groups, Kernel Parameters and Firewall.

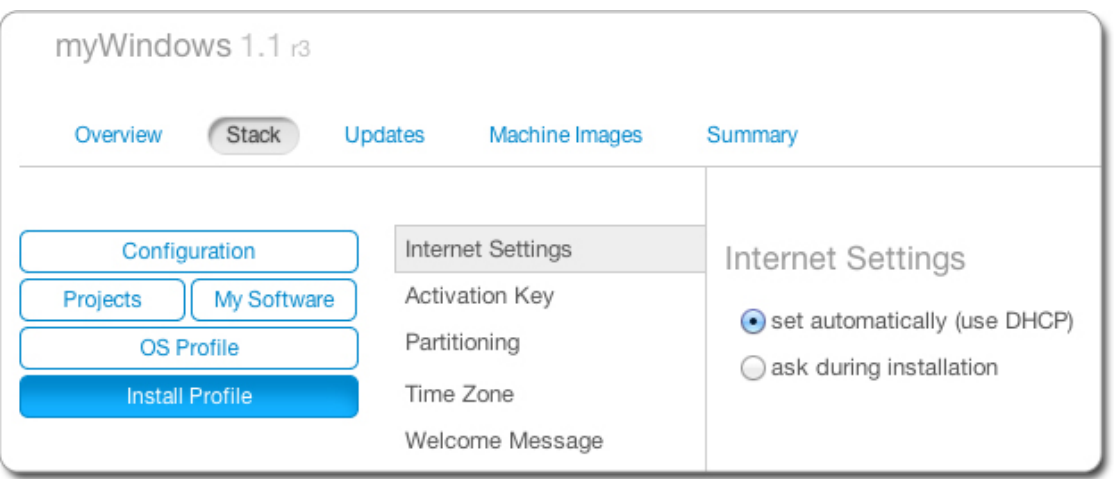

7. Optionally, you can set the Activation Key as part of the Install Profile. If it is not entered in the Install Profile, the default key will be used for a 30-day trial period once the appliance is booted.

#### 8. Optionally you can add partitions.

- (a) Click on Partitioning and select Advanced Partitioning
- (b) Click on the green + sign at the top.
- (c) You can modify the name and partitions type
- (d) Select the filesystem to ntfs and mount point to D: (or such).
- (e) Enter the size. The install disk should be 12 Gb for core versions and not less than 32Gb for the full version
- (f) Check the box in the Grow column if you want the partition to be growable.

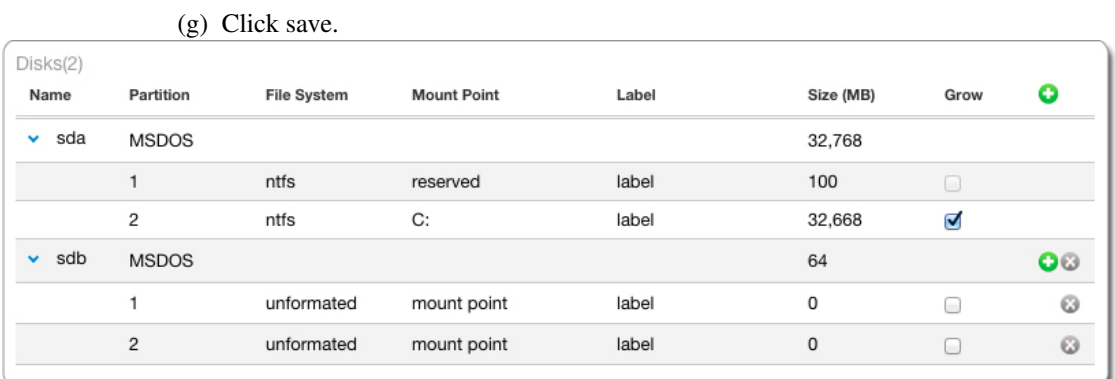

9. Add software bundles from the Project or MySoftware pages.

Software bundles included in MySoftware and Project will be put on the image disk but the UShareSoft generation tool WILL NOT install them even if these are executable/installers files (.exe, .msi, etc.). It is up to the end user to manually complete the installation of the software bundles.

For Windows, .exe or .msi files can be given extra parameters. The parameters depend on the .exe or .msi file, and can be used for example for silent installation, providing extra configuration values, etc.

Note: A binary called UShareInstallConfig is embedded at generation time, which helps the final user of the Appliance do the last-mile configuration.

## <span id="page-14-0"></span>**2.2 Modifying an Appliance Template**

You can modify your appliance (or ones imported from the Marketplace or a workspace). To do so:

- 1. Click on the appliance template to modify.
- 2. From the Overview page you can add or change the logo, modify the name, version or description.
- 3. On the Stack page, you will notice the appliance toolbox on the left-hand side.

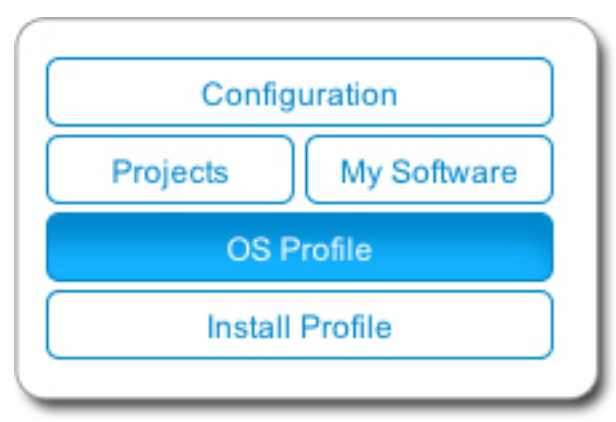

The toolbox allows you to define the five key elements of an appliance, namely:

- Install Profile to customize the questions asked when the image is booted for the very first time (or during installation for an ISO image). It also allows you to customize the disk size and partitioning. For more information see *[Updating the Install Profile](#page-24-0)*.
- OS Profile (mandatory) to choose the operating system packages that are to be used for the appliance. For more information, see *[Managing the OS Profile](#page-15-1)*.
- Projects to access the UForge Project Catalog. This catalog provides a set of commonly used 3rd party software components when building appliances. The Project Catalog is maintained by the UForge administrator. To add software from the Project Catalog to an application, see *[Adding Software from the Project Catalog](#page-21-1)*
- My Software to add to the appliance any software components that you have uploaded. This is also where you can use the Overlay features to manage where the files are installed during generation, if UForge should unzip archives as part of the generation, and set if UForge should on the contrary not install native OS packages. For more information, see *[Adding Software from Your Software Library](#page-22-0)*
- Configuration to add boot scripts to configure the appliance after provisioning. For more information, see *[Managing Configuration](#page-29-0)*

## <span id="page-15-0"></span>**2.3 Adding a Logo**

You can add or modify the appliance logo as follows:

- 1. Click on the appliance to modify.
- 2. From the Overview page click on the square and plus  $(+)$  image on the left hand-side.
- 3. Select the image you want to use as the logo. The format must be .jpg, .jpeg or .png.
- 4. Click ok and save.

## <span id="page-15-1"></span>**2.4 Managing the OS Profile**

#### <span id="page-15-2"></span>**2.4.1 Adding a new OS Profile**

Every appliance must have an OS profile, which contains all the operating system packages for the appliance. UForge allows you to easily create an OS profile from a set of standard profiles. You can then add specific operating system packages.

The goal is to only include the operating system packages you require to run your application. This process is known as JeOS (Just Enough Operating System). By only using the operating system packages you need, not only do you reduce the footprint of the resulting machine image, you also make the machine image easier to maintain (as there are less updates) and (hypothetically) more secure as there will be less unwanted services started.

To add an OS profile to your appliance:

- 1. Double click on the appliance you want to edit.
- 2. Go to the Stack page.
- 3. Click on OS Profile in the toolbox.
- 4. From the drop-down menu, select the OS profile template you wish to use. The operating system packages are added automatically and your appliance revision number is increased.

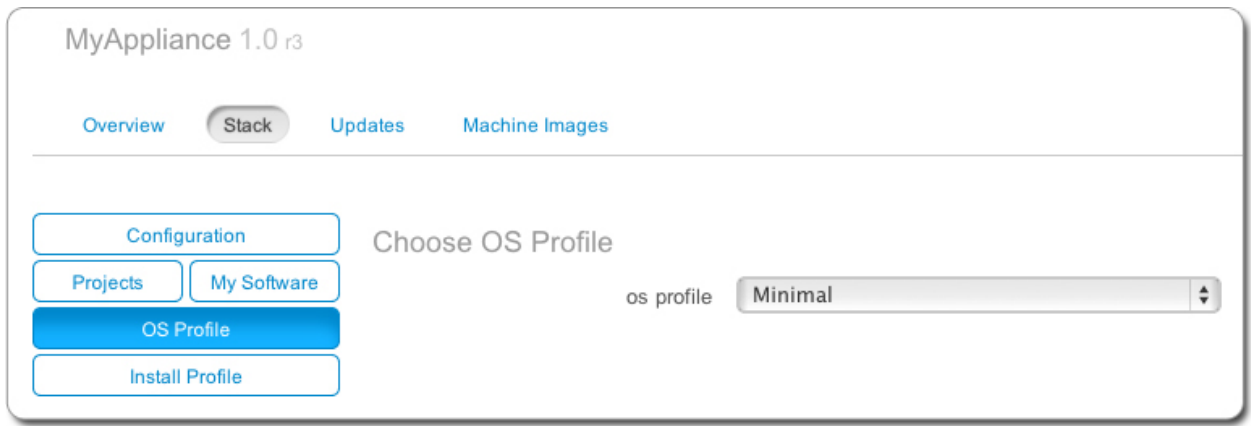

#### **2.4.2 Adding Packages to the OS Profile**

You may want to add packages that are provided as part of the operating system distribution. To get a list of all the packages that correspond to your search criteria:

- 1. Select the appliance to modify and go to the Stack page.
- 2. Click on OS Profile in the toolbox.
- 3. Click on the search button in the top right hand.
- 4. Enter your search string. For example, add php as a search string to get a list of all the PHP packages provided by CentOS.

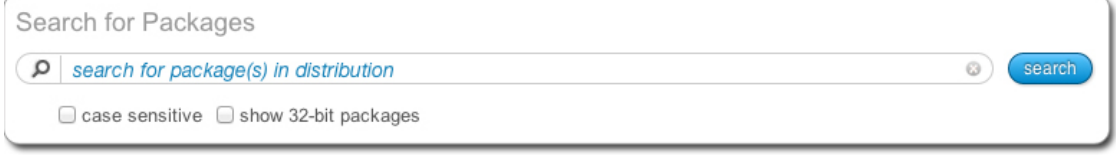

- 5. You can filter the results by selecting case-sensitive and/or 32-bit packages.
- 6. Click search.
- 7. You can filter the results further by using the table filter.

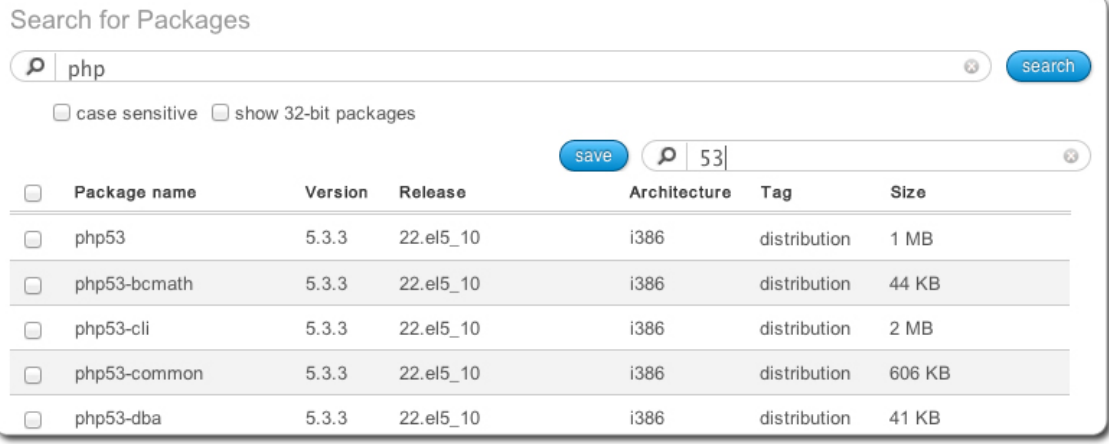

- 8. Select the packages you want to add.
- 9. Click the save button to add the packages to the OS profile.

Once you have added packages to an OS profile, any available updates are tracked by the platform. For more information on package updates, see *[Tracking OS Package Updates](#page-18-1)*.

## <span id="page-17-0"></span>**2.5 Generating a Machine Image**

Once an appliance template has been created, you can generate a machine image that packages the stack to run on a particular virtual, cloud or physical environment.

To generate a machine image:

- 1. Go to the VM Builder tab.
- 2. Select the appliance from the Appliance Library.
- 3. Click on the generate button at the top right to display all possible image formats which can be generated. The formats are organized by type.

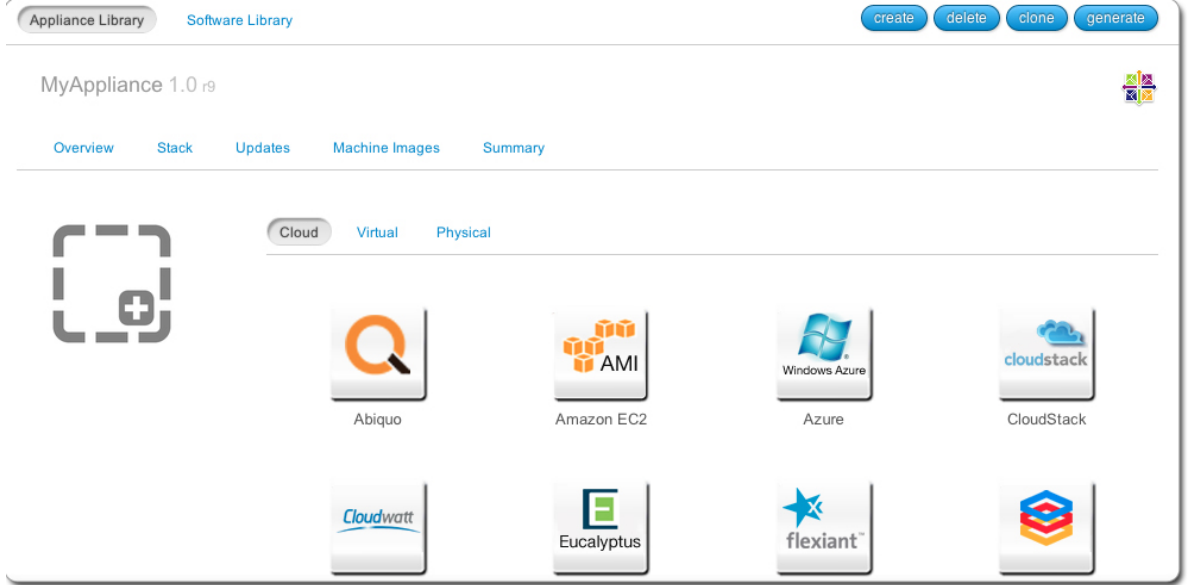

- 4. Choose the image format you would like to generate.
- 5. You will see a recap of the image you are about to generate.

Note: If you want to ignore dependency checking during image generation (for example because you have knowingly removed a package dependency that is not required in your environment), then you check the option ignore dependency checking warnings. Note that this is an advanced option and should not be used systematically.

6. You can set the disk size, then click the Generate button to launch a generation in UForge for this appliance template.

Note: Depending on the packages you install and the size of your software, make sure that the disk size is large enough to accommodate the software to be installed.

The generation will take a few minutes to complete (depending on the number of packages in the appliance template and the disk size chosen). The generation progress is shown.

Once the generation is complete, you can download the image locally, or for certain cloud formats register the machine image directly to the target environment using your cloud credentials.

You will note that a package uforge-install-config is injected in the generated image. This file is responsible for:

- 1. launching the dialog for the install profile configurations which are not automatic (keyboard, root password, licences, time zone, static IP)
- 2. executing the installation bootscript of the template

If the template is configured to be fully automatic in the Install Profile and has no bootscript that is supposed to run at every boot, the uforge-install-config package and associated /etc/UShareSoft directory can be removed safely.

However, it is preferable to leave this file.

## <span id="page-18-0"></span>**2.6 Publishing a Machine Image**

In order to publish a machine image to a cloud environment, you must already have credentails to access that environment.

- 1. If not already done, create a new cloud account for the target environment. For more informatin, see *[Managing Cloud Accounts](#page-59-1)*
- 2. Go to the appliance and click the Machine Images page. If you have not generated a machine image, you will need to do so as described in *[Generating a Machine Image](#page-17-0)*.
- 3. Click on the green arrow to publish your image.
- 4. Following the instructions, by choosing the cloud account to use and fill in any additional information required.
- 5. Click publish.

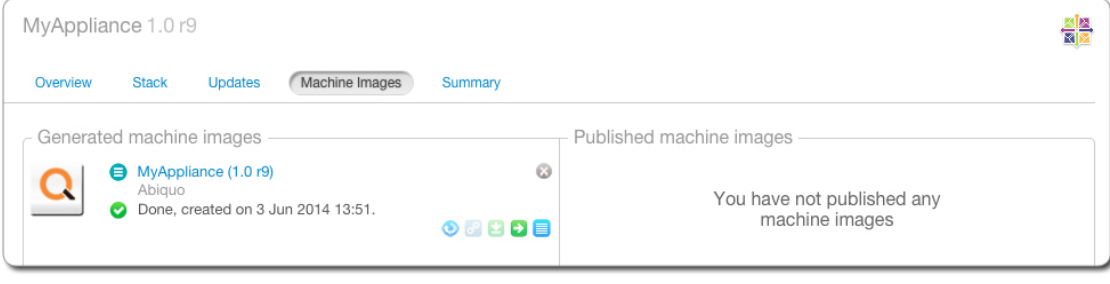

Note: Publishing an image to Amazon will launch an instance and therefore will be billed to the user account. Azure trial accounts are not supported for publishing images from UForge. Only full Azure accounts can be used.

## <span id="page-18-1"></span>**2.7 Tracking OS Package Updates**

All the OS packages added to the OS Profile section of the appliance templates are tracked for any updates by UForge AppCenter. Based on a timestamp stored in the appliance template, UForge AppCenter can detect any OS package updates that are available. Updates are displayed in the user interface for each appliance template.

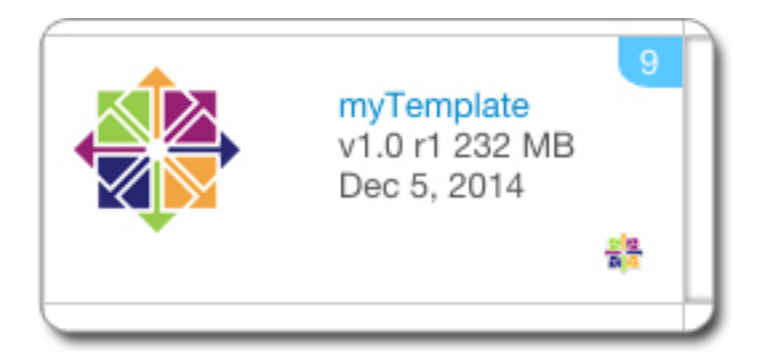

You can then easily update the packages using the UForge GUI. Using this tool, you can also roll-back to previous versions of OS packages.

Note: This feature is only available for appliance templates using Linux operating systems.

To update the OS packages:

- 1. Select your appliance from your appliance library under the VM Builder tab.
- 2. Go to the Updates page.
- 3. You can see from the graphic when updates were made and how many are available.

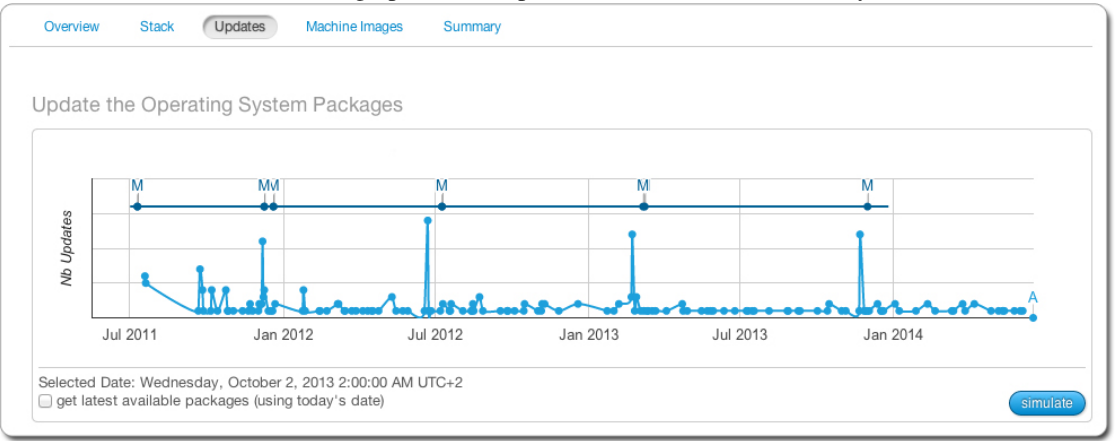

- 4. You can select current updates (if any) or select to return to a previous version of the OS by moving the cursor on the graph.
- 5. Click simulate at the bottom to see the changes that will be applied. The changes will be listed in the bottom table. Scroll to view the results.

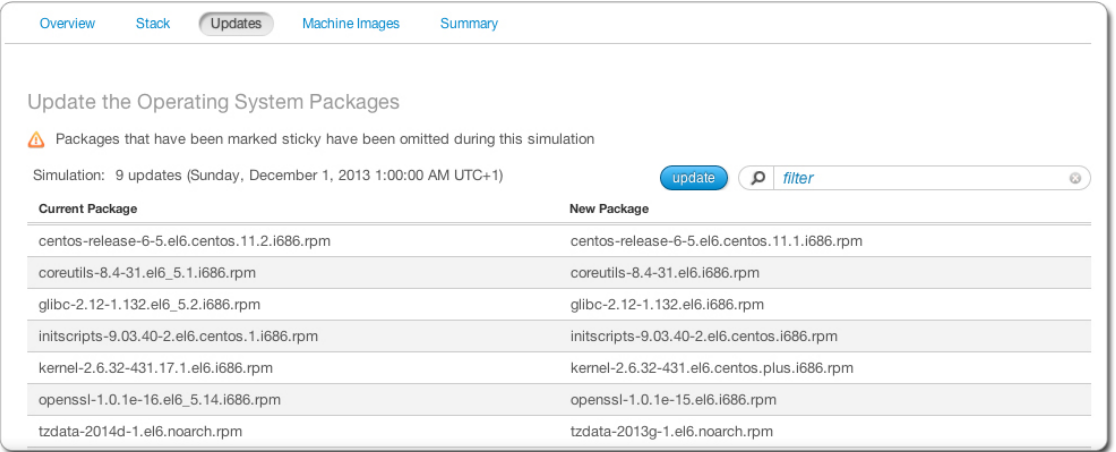

6. If you want to apply the changes listed, then click update.

Note: M indicates a Milestone. For Centos, this is the versions (6.1, 6.2 etc). Milestones are customized by the UForge administrator.

#### **2.7.1 Modifying a Windows-based Appliance**

For Windows-based appliances UForge will indicate the number of updates available, however you cannot use this procedure to update the packages for an existing Windows appliance.

In order to benefit from a newer version of Windows, you will have to:

- 1. Create or retrieve a new Golden Image. See your administrator.
- 2. Create a new appliance.
- 3. You can re-use the MySoftware components contained in the current appliance.
- 4. You can download from the current template the boot scripts and save them on your local hard drive. You can then upload them to the new appliance.
- 5. You must re-produce the configuration (Install Profile, Configuration).

#### **2.7.2 Making Packages "Sticky"**

UForge allows you to select certain packages as "sticky". This means that during image generation, this package version is chosen regardless of the current appliance template timestamp for calculating package versions. All the package dependencies of this package are also calculated.

To make a specific package "sticky":

- 1. Select the appliance you want to modify.
- 2. Go to the Stack page.
- 3. From the OS profile, click on sticky in the right hand side of the package info. The sticky button will only be visible when you scroll over this part the page.

| OS Profile Packages (31) |                |         |                 |              |              |        |                                                |
|--------------------------|----------------|---------|-----------------|--------------|--------------|--------|------------------------------------------------|
|                          |                |         | remove          | α<br>filter  |              |        | Ø                                              |
| l.                       | Package name   | Version | Release         | Architecture | Tag          | Size   |                                                |
| u                        | bash           | 4.1.2   | 15.el6 4        | i686         | distribution | 886 KB | sticky                                         |
| L                        | bzip2          | 1.0.5   | 7.el6 0         | i686         | distribution | 48 KB  | click to make this pa<br>that a specific packa |
| 0                        | centos-release | 6       | 4.el6.centos.10 | i686         | distribution | 20 KB  | irrespective of the cu<br>calculate which pack |
| L                        | coreutils      | 8.4     | 19.el6 4.2      | i686         | distribution | 3 MB   |                                                |
| L                        | dhclient       | 4.1.1   | 34.P1.el6 4.1   | i686         | distribution | 315 KB |                                                |

4. A pop-up window will list all of the versions of the package available, allowing you to select the version you want.

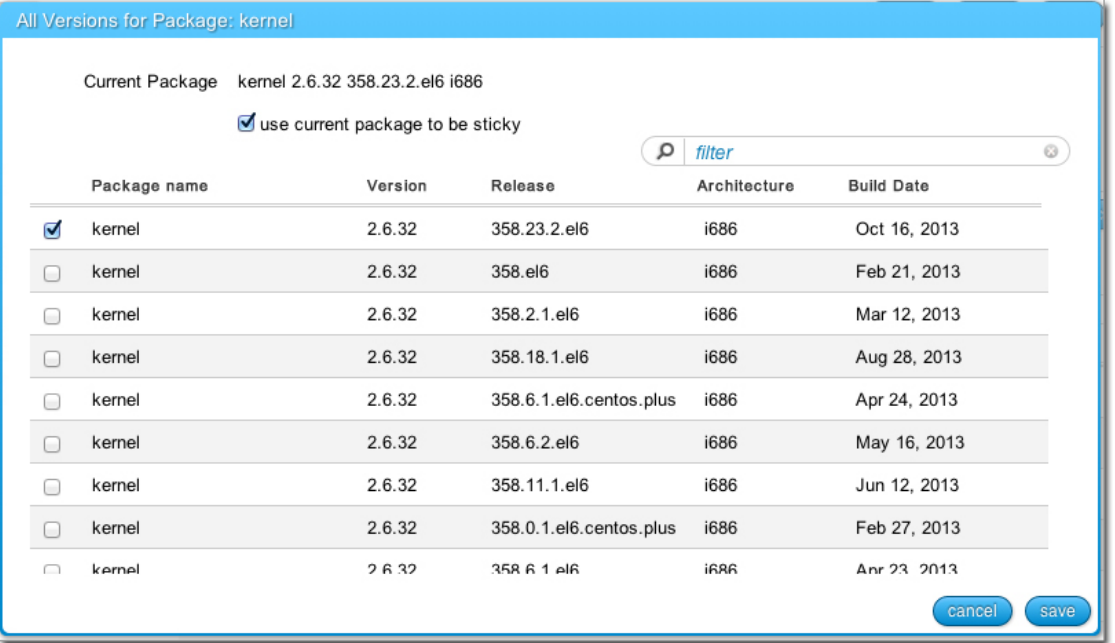

5. Choose the version of the package you would like, then click save.

## <span id="page-21-0"></span>**2.8 Adding Custom Software Components**

There are two ways to add 3rd party software components or your own software to an appliance template.

The first way is through the Project Catalog. This catalog is public to all the users on UForge and is maintained by the privileged users and administrators.

If the catalog does not contain the software component you are looking for, then you can upload the software into the Software library. This is your own private software library, allowing you to upload any software into UForge and be able to add it to any of your appliance templates.

### <span id="page-21-1"></span>**2.8.1 Adding Software from the Project Catalog**

The following describes how to add MySQL and Apache to an appliance.

- 1. Select the appliance to modify and go to the Stack page.
- 2. Click on the Projects in the toolbox. This displays the Project Catalog. The bottom table lists which projects have already been added to the appliance.

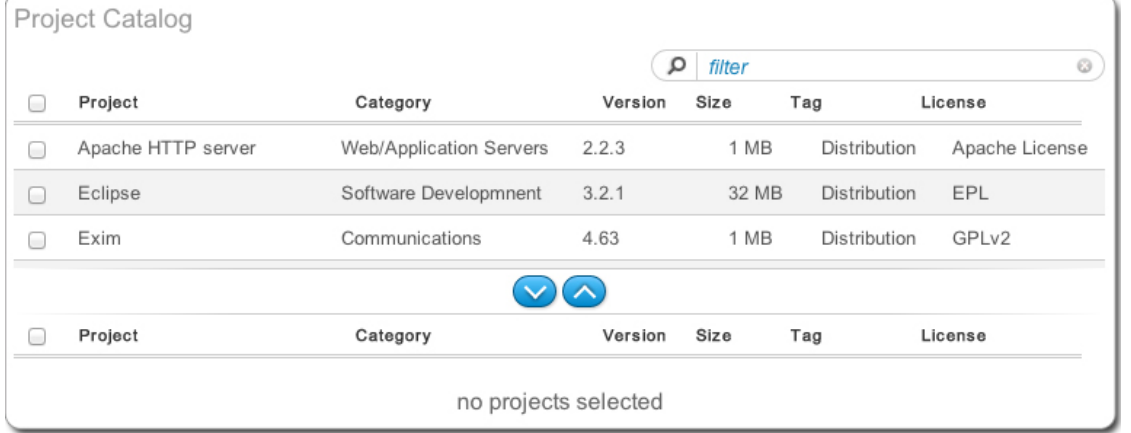

- 3. Select the projects, for example Apache and MySQL and click the down arrow button. You can scroll through the available projects or enter a search string to filter the list.
- 4. Click Save. These projects should now be displayed in the second table.

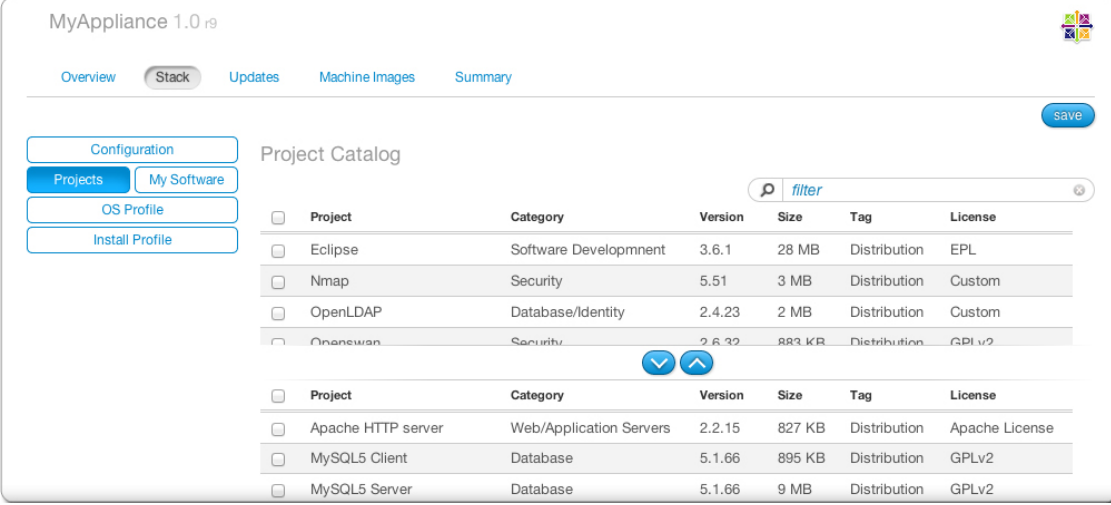

#### <span id="page-22-0"></span>**2.8.2 Adding Software from Your Software Library**

You can add your own custom software either using the Software Library or by including boot scripts. My Software overlay files (for example /etc/profile.d/xxx.sh) will be run before bootscripts when the machine is booted.

The following is a list of supported file formats:

- Linux only, note by default .rpm and .deb files will be installed at generation. This can be modified when you upload the files (see procedure below:
	- .rpm ("rpm i" will be executed)
	- .deb ("dpkg -i" will be executed)
- Windows only:
- .msi
- .exe
- Linux and Windows compatible:
	- .tar.bz2
	- .bz2
	- .tar.gz
	- .tgz.bz2
	- .tgz
	- $-$  .gz
	- .tar
	- .zip
	- .tar.zip

To add custom software components to an appliance:

- 1. From the VM Builder tab, click on Software Library in the top left hand side of the UI. This opens your private Software Library.
- 2. Click on the create button in the top right hand side.
- 3. You are now prompted for the name and version of the software component you would like to add. For example Wordpress and the version 3.9.1. Click create to complete.
- 4. The software Overview page will now open. You can modify the name and version, and add a description.
- 5. To upload the files, go to the Files page. Click upload to select the files you want to add. And click save.

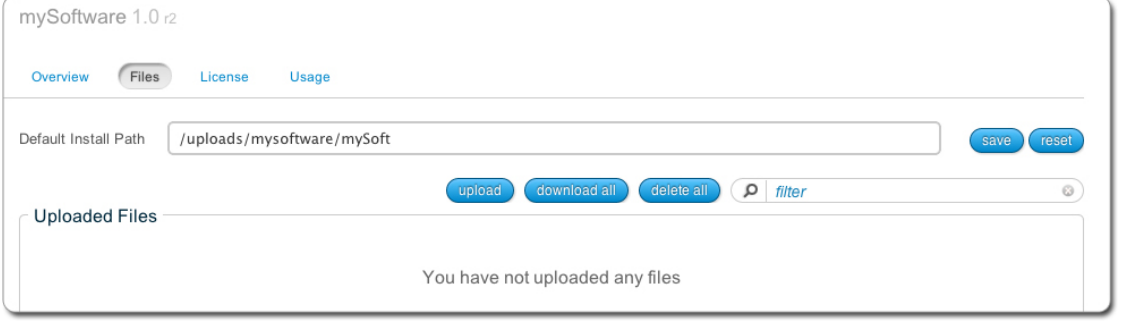

- 6. Optionally, you can modify the default install path that will be used. If you have modified the name of your appliance, it may not be reflected in the install path.
- 7. By default .deb and .rpm files will be installed at generation time. Optionally you can edit the settings for those files. Click on the pencil on the right hand side of your uploaded file and un-select Install this native package as part of the generation. Click save. In this case, the .deb or .rpm archive file will just be in the directory but will not be installed at generation time.
- 8. Optionally, you can select to unzip archives as part of the generation. To do so:
	- Click on the pencil on the right hand side of your uploaded file.
	- You can then edit the install path and select if it should be extracted.

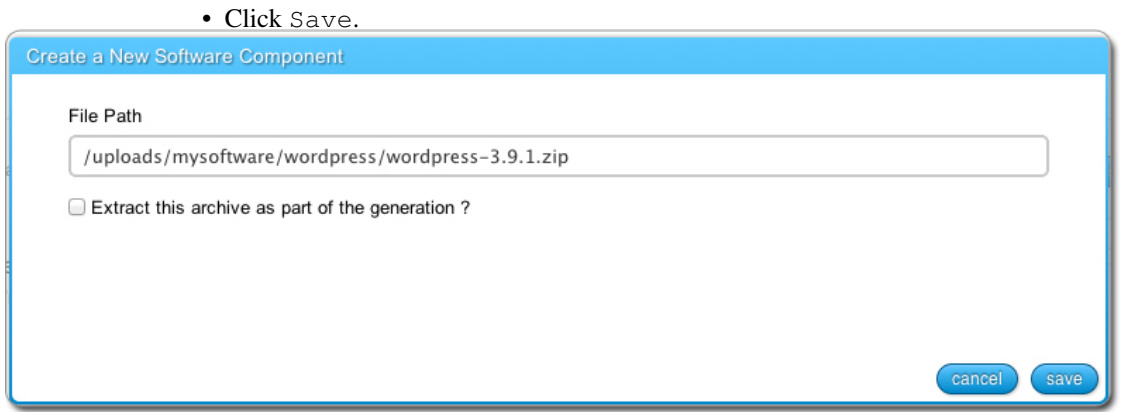

- 9. From the Licenses page, upload any licenses you want to add to this software. Click upload, select your license and click save.
- 10. Add the uploaded software component to the appliance. Click on the Appliance Library to view your Appliance Library. Double-click on the appliance template you want to add the software to.
- 11. Go to the Stack page and click on the My Software button in the toolbox.

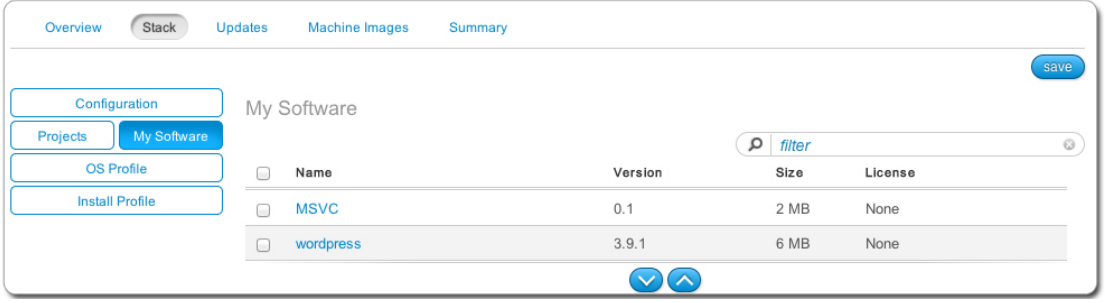

- 12. Select the software components you want to add and click the down arrow button.
- 13. Click save to add this software component to your appliance template.

## <span id="page-24-0"></span>**2.9 Updating the Install Profile**

The Install Profile on the Stack page allows you to customize the questions asked when the image is booted for the very first time (or during installation for an ISO image). The install profile is mandatory.

You can define the following as part of the install profile:

- Root User: The root user password by default is prompted during the first boot of the machine image i.e. ask during installation. However, you can pre-set a root password. You can all enter an SSH key to allow users to login as root. If you select Disable root password login via SSH, root will still be able to login from the console.
- Users and Groups (optional): you can add operating system users and groups. See *[Adding Users and](#page-25-0) [Groups](#page-25-0)* for more information
- Internet Settings: default is "set automatically"
- Partitioning: default is "set automatically". You can modify the disk and swap size for the automatic set up, ask during install, or set up Advanced Partitioning (for several disks). For more information see *[Configuring Advanced Partitioning](#page-26-0)*.
- Kernel Parameters. You can add kernel parameters by clicking add and save.
- Keyboard: default is "ask during installation"
- Licenses: default is "accept licenses during installation"
- Time Zone: default is "set automatically to London"
- Welcome Message
- Services: Firewall is set to "Off" by default. This parameter allows you to activate or deactivate the firewall present in the filesystem when launching the appliance (regardless of whether the firewall is iptables or other).

#### <span id="page-25-0"></span>**2.9.1 Adding Users and Groups**

You can add operating system users and groups to the appliance Install Profile. These will be integrated to the appliance template.

Warning: The users and groups created in UForge are not linked. If you create a user and list it as part of a specific group, you must then also create the group; otherwise the image generation will fail.

To add a user to an appliance:

- 1. Select the appliance template you want to modify.
- 2. From the Stack page, click on Install Profile in the toolbox.
- 3. Select Users and Groups.
- 4. Click add, next to the top table. The Create User page will be displayed.

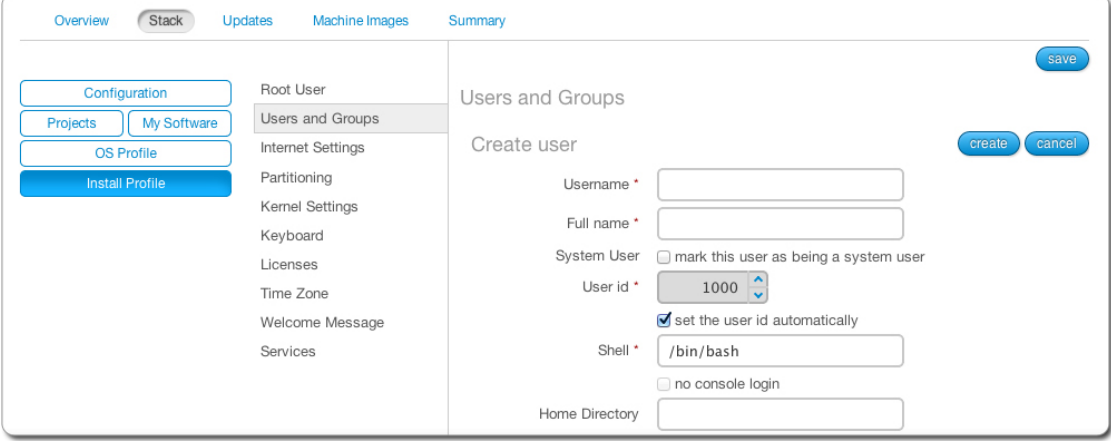

- 5. Enter a user name.
- 6. If you want to manually enter the user ID, deselect set the user id automatically and enter the ID number.
- 7. If you want to manually create the primary group the user is part of, deselect automatically create primary group for user and enter the group name.
- 8. Click create

Warning: If you create a user and list it as part of a specific group, you must then also create the group; otherwise the image generation will fail.

To add a group to an appliance install profile:

- 1. Select the appliance template you want to modify.
- 2. From the Stack page, click on Install Profile in the toolbox.
- 3. Select Users and Groups.
- 4. Click on add next to Group table at the bottom. The Create Group page will be displayed.

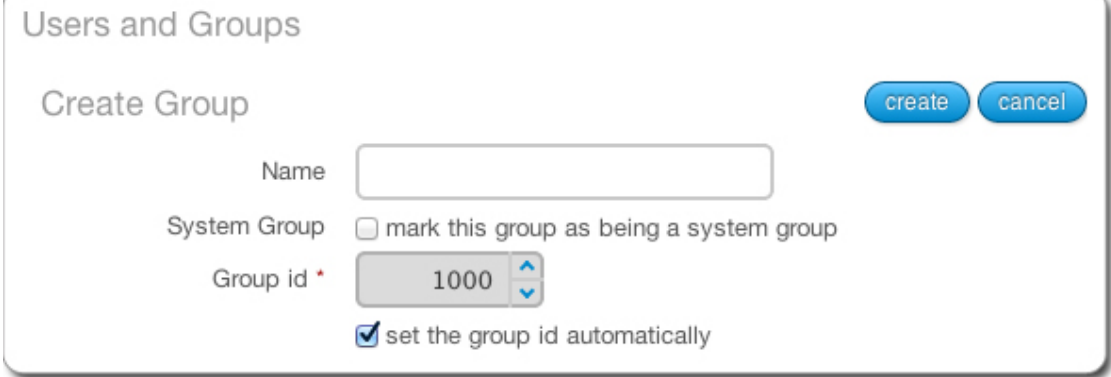

- 5. Enter a group name.
- 6. Check if you want this group to be a system group.
- 7. If you want to manually enter the group ID, deselect set the group id automatically and enter the group ID number.
- 8. Click create.

## <span id="page-26-0"></span>**2.10 Configuring Advanced Partitioning**

You can configure advanced partitioning as part of your appliance template in the Install Profile. The elements you can configure will depend if your template is Linux or Windows based.

#### **2.10.1 Advanced Partitioning for Linux**

The following example assumes that you want to build the following partitions, with a virtual hard drive of 20 GB.:

```
part /boot -fstype=ext4 -size=500 -ondisk=sda
part pv.1 -grow -size=1 -ondisk=sda
volgroup ROOTVG -pesize=4096 pv.1
logvol / -fstype=ext4 -name=LogVolROOT -vgname=ROOTVG -size=3072
logvol swap -name=LogVolSWAP -vgname=ROOTVG -size=1024
logvol /usr -fstype=ext4 -name=LogVolUSR -vgname=ROOTVG -size=5120
logvol /var -fstype=ext4 -name=LogVolVAR -vgname=ROOTVG -size=1024
logvol /home -fstype=ext4 -name=LogVolHOME -vgname=ROOTVG -size=5120
logvol /tmp -fstype=ext4 -name=LogVolTMP -vgname=ROOTVG -size=1024
logvol /opt -fstype=ext4 -name=LogVolOPT -vgname=ROOTVG -size=1024
```
To set advanced partitioning for an appliance template:

- 1. Select the appliance you want to modify.
- 2. From the Stack page, click on Install Profile in the toolbox.
- 3. Select Partitioning, then Advanced Partitioning.

Note: In order to view the information more easily, you can click on the enlarge button in the top right. This opens a separate window where you will see all the advanced partitioning.

- 4. Advanced partitioning works sequentially, from top to bottom. The three sections offered by the UI, which are Disks, Logical Groups, and Logical Volumes should be filled in order, sequentially:
	- disks with partitions including the total virtual disk size required
	- logical group(s), assigning the associated physical extend (partition)
	- specify the logical volume specification for the created logical group(s)
- 5. Click on the arrow in Disks next to sda. You will see the default disks.

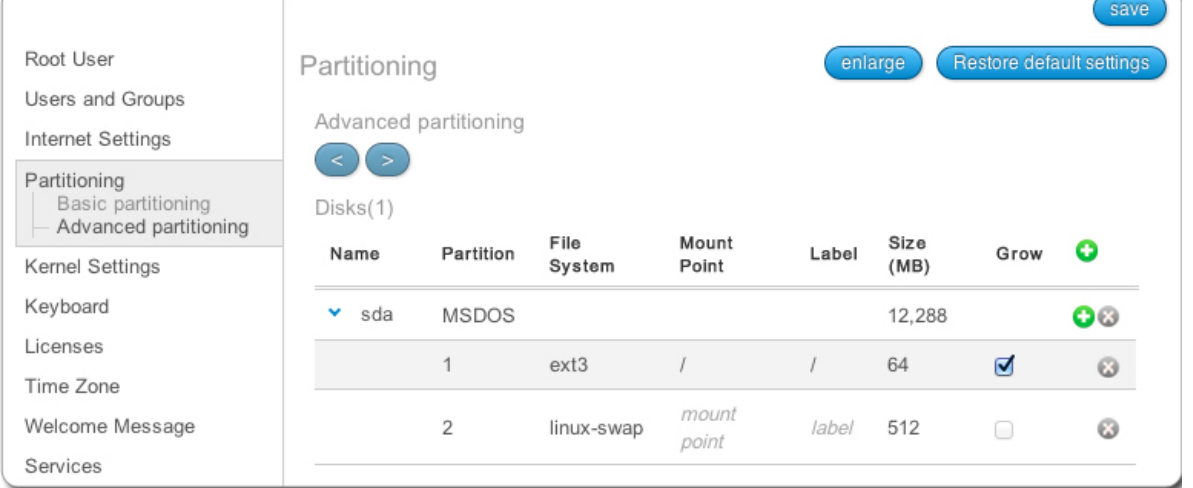

- 6. Delete the default  $\lim_{x \to \infty}$  swap partition by clicking the x at the end of the line with  $\lim_{x \to \infty}$  swap.
- 7. Click on the size of the MSDOS partition to set it to 20000.
- 8. Click on the partition 1 information to modify the file system to  $\text{ext}4$  and the mount point to /boot.
- 9. Click on the + sign to create a new partition with type  $1vm2$  and size set to 18000 MB.
- 10. Unselect Grow and set the size of the /boot disk to 500.
- 11. In the Logical Groups section, click on the + sign and set the name of the logical group. For this example: ROOTVG.

Note: Image generation will fail when migrating if the volume group name set in the Partitioning Table is the same as the name of LVM volume group in UForge server.

12. Next to the newly created volume group, click on the + sign to create a new volume extent. A pop-up window will appear proposing a  $\text{sd}$   $\geq$  2 physical extend with size automatically set to 18000 MB. Click ok.

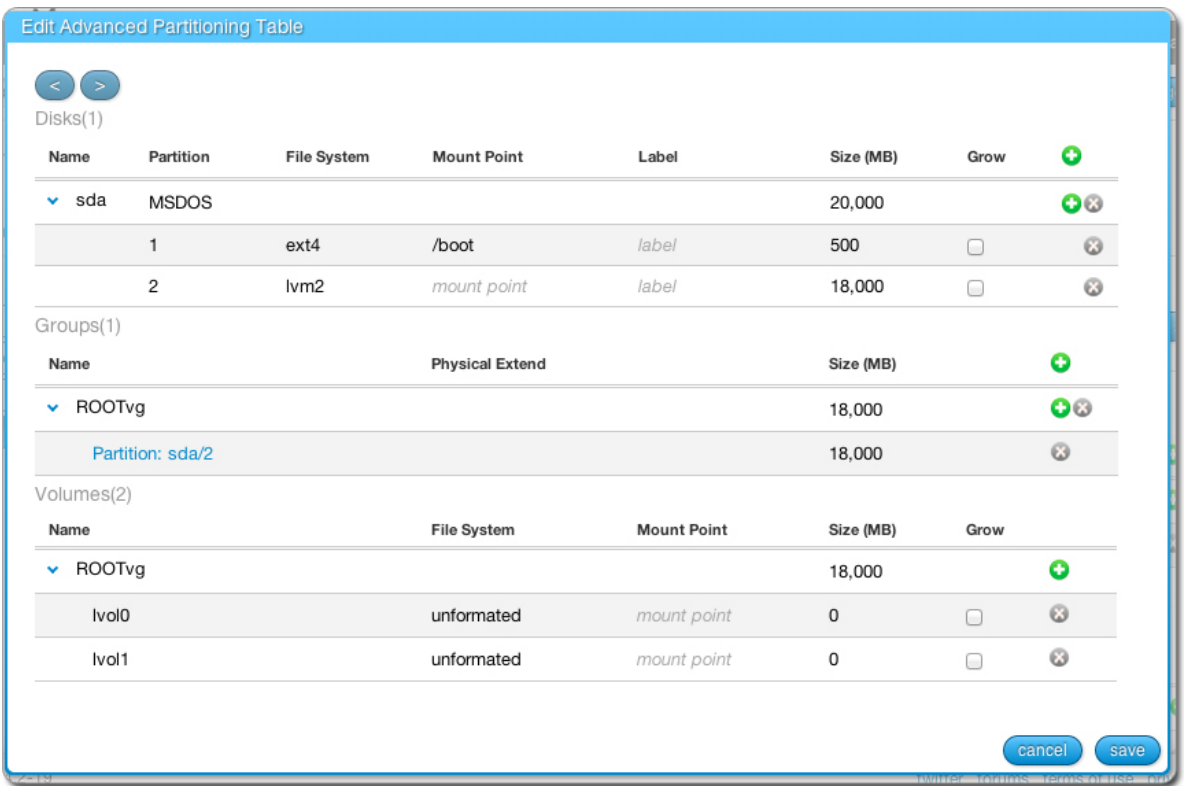

- 13. Create the logical volumes one by one, or create them all at once and then edit the respective specifications. For each logical volume to create, click on the + sign in the Logical Volumes section. For our example, you will need seven logical volumes.
	- LogVolROOT ext4 / 3072
	- LogVolSWAP linux-swap 1024
	- LogVolUSR ext4 /usr 5120
	- LogVolVAR ext4 /var 1024
	- LogVolHOME ext4 /home 5120
	- LogVolTMP ext4 /tmp 1024
	- LogVolOPT ext4 /opt 1024
- 14. Click Save.

#### **2.10.2 Advanced Partitioning for Windows**

You can set an advanced partioning table for a Windows based appliance template. To set advanced partitioning:

- 1. Click on Partitioning and select Advanced Partitioning
- 2. Click on the green + sign at the top.
- 3. You can modify the name and partitions type
- 4. Select the filesystem to ntfs and mount point, for example:  $D$ :.
- 5. Enter the size. The install disk should be 12 Gb for core versions and not less than 32Gb for the full version

6. Check the box in the Grow column if you want the partition to be growable.

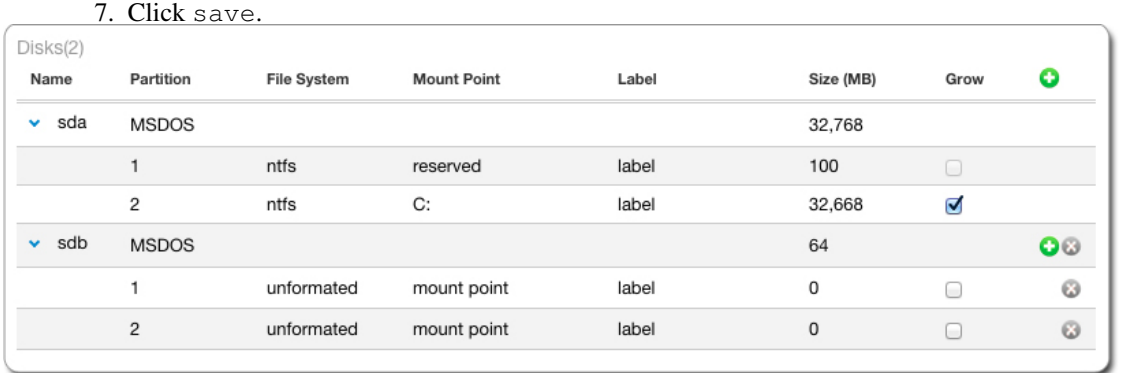

## <span id="page-29-0"></span>**2.11 Managing Configuration**

When you create your appliance, you can include boot scripts to configure the appliance after provisioning or to configure the appliance to communicate with a DevOps platform for further communication steps.

#### **2.11.1 Adding a Boot Script**

You can add boot scripts that will be run either the first time the appliance is booted or every time the machine or virtual machine is started. The boot scripts will be run once all the software and appliance packages are installed, prior to launching the machine. The scripts are run in numeric and alphabetical order. The boot scripts will be executed as root.

Note: The firstboots are run before everyboot scripts. Bootscripts named 1 script will be run before a script, which will be run script 1, which is run before script a

Note: When a user creates an appliance, the packages are stored locally in the UForge cache repository, which is stored on the DB. Therefore, depending on the number of appliances created and OS used, you may need to adjust the DB size.

If you want to install software or packages as part of the installation, you can use My Software to upload overlay files (e.g. /etc/profile.d/xxx.sh). To add a boot script to your appliance:

- 1. Select the appliance you want to modify.
- 2. From the Stack page, click on Configuration in the toolbox.
- 3. Select Boot Scripts.
- 4. Click on new or upload button on the right hand side.

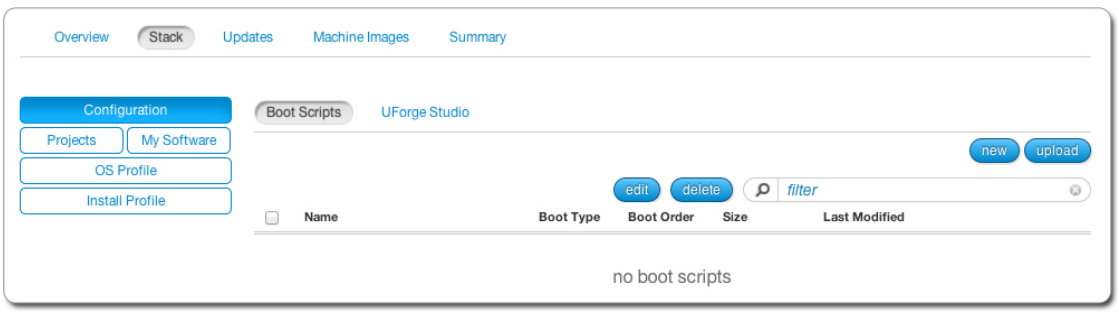

If you are creating a new boot script:

- 1. Enter the name.
- 2. Select the type: If you select first boot, then the boot script will be launched once on the first time the instance is launched. If you select every boot, then the boot script will be launched every time the instance ir rebooted.
- 3. Select the boot order.
- 4. Enter the contents of the boot script.

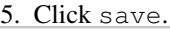

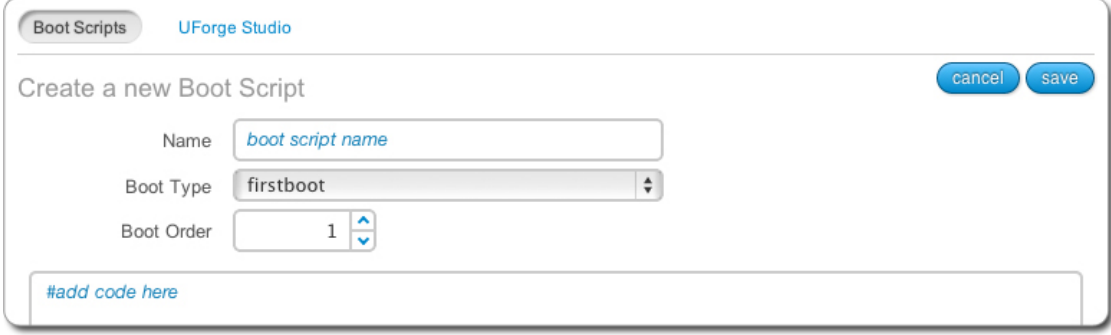

If you are uploading an existing boot script:

- 1. Select the type: If you select first boot, then the boot script will be launched once on the first time the instance is launched. If you select every boot, then the boot script will be launched every time the instance ir rebooted.
- 2. Select the boot order.
- 3. Click choose to locate your file and click open.
- 4. Click save.

#### **2.11.2 Adding a UForge Studio Package**

UForge Studio allows you to fully automate the post-installation configuration of multi-tier software solutions. You can use Studio to model your configuration scenarios, then include these packages directly into your appliances, making them self-deployable out of the box.

To add your UForge Studio packages to an appliance:

- 1. Select the appliance you want to modify.
- 2. From the Stack page, click on Configuration in the toolbox.
- 3. Select UForge Studio.
- 4. Click upload.
- 5. Browse for your UForge Studio package and click open.
- 6. Click add license to add a license (optional).
- 7. Click save.

## <span id="page-31-0"></span>**2.12 Cloning an Appliance Template**

Once you have created an appliance, you can clone it. This clones all the meta-data of the original appliance template.

Note: Your clone will not include any machine image information that were generated or published for the original.

You can clone an appliance template as follows:

- 1. Select the appliance you want to clone.
- 2. Click clone in the top right hand toolbar.
- 3. Enter the appliance name and version that you wish to have for the clone.
- 4. Optionally, you can modify the logo image.
- 5. Click clone.

## **Migrating Live Workloads**

<span id="page-32-0"></span>UForge AppCenter offers the capability to migrate a live system. UForge Migration will "deep scan" a live system and report back the meta-data of every file and package that makes up the running workload. It also allows you to change or add individual components prior to the final migration.

The following sub-sections describes in detail the scan steps and the differences between black box and white box migration:

## <span id="page-32-1"></span>**3.1 Migration Process Overview**

To migrate a live workload to a new target environment, you first copy the uforge-scan binary to the target environment and launch the binary. This binary analyzes the live system and sends back a report, known as a scan back to UForge AppCenter. You can then generate a new machine image that is compatible for the target environment. Once a machine image has been generated, the machine image can then be registered to the cloud environment and used to provision an instance. This instance will contain the same packages and files as the original running environment. This is known as "black box" migration.

You can transform a scan report to an appliance template. By doing this, you have the opportunity to change the packages, files or configuration information prior to generating and registering a machine image. This is known as "white box" migration.

Warning: Whitebox migration is not supported for Windows

The five main steps of migration are as follows:

- 1. The live system is "deep scanned", detecting all the files and configuration information.
- 2. The scan report and overlay is sent to UForge AppCenter.
- 3. A machine image is generated from the scan (black box migration). You can also import the scan prior to machine image generation to change the content (white box migration).
- 4. The machine image is uploaded and registered to the target environment.
- 5. The registered machine image (also known as a template in cloud terminology) can be used to provision one or more instances. These instances have near identical content to the original live system.

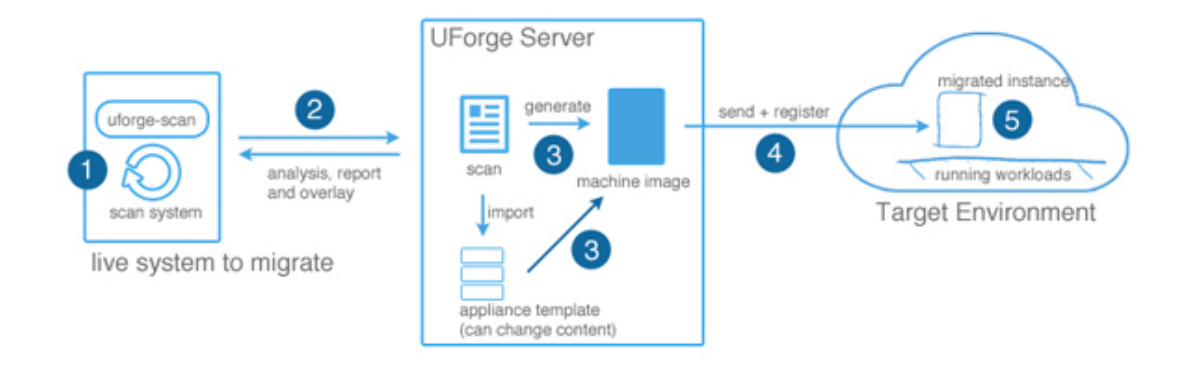

## <span id="page-33-0"></span>**3.2 Blackbox Migration Process**

The goal of black box migration is to reproduce a near identical copy of the currently running workload. However, there will always be small differences between the two workloads after migration is complete. When scanning a system the following information is detected:

- all the files and packages on the system (including configuration information)
- network settings including all NICs
- root and user password (encrypted)
- timezone
- keyboard settings
- kernel parameters
- users and groups
- ssh keys
- filesystem layout (partitioning)
- SELinux settings (for Linux only)

When you generate a machine image from the scan, all the information detected by the scan report is used in constructing the new machine image. However, prior to the generation starting, you will be prompted you will be prompted to indicate if you want to change some basic settings of the filesystem, namely the overall disk size and the swap size. You cannot set the swap size to 0. If you want to delete the swap partition, you must to this in Advanced Partitioning (refer to *[Configuring Advanced Partitioning](#page-26-0)*).

Warning: If the IP address of the live system being scanned has a static IP address, then this IP address is preserved. Namely when the machine is migrated, the new instance has the same IP address as the original machine. In the case where the machine being scanned uses DHCP, then DHCP will be used for the migrated instance also. In this case the target environment must provide a DHCP service for an IP address to be assigned. If you wish to migrate a workload that has a static IP address, and you wish to reset the IP address or use DHCP then you should use white box migration.

Warning: Currently, UForge is not able to migrate the Yum repository GPG keys. This means that the user will have to accept the repository GPG key when the user installs or updates a package. The user will have to do this only once per repository.

When you carry out black box migration (by generating a machine image directly from a scan), the following steps are carried out:

- 1. You are prompted to indicate if you wish to change the overall disk size.
- 2. Choose the machine image format to generate. Further options are provided depending upon the format chosen.
- 3. UForge AppCenter generates the machine image:
	- Dependency checking is SKIPPED. This is done intentionally so that UForge does not alter the package list manifest detected during the scan process.
	- Create the disk ready for installation (using the disk size and partitioning by the user if they have requested a change)
	- Install the native os packages from the scan report
	- Apply the overlay file from the scan report
	- Apply the low configuration information detected in the scan report (passwords, timezone, keyboard, etc)
	- Apply any specific libraries or configuration depending on the machine image format chosen (e.g for AWS UForge adds the required AWS libraries)
- 4. Register the new machine image to the target environment.
- 5. You can provision one or more instances from the machine image. Each instance being a near identical workload from the original.

### <span id="page-34-0"></span>**3.3 Whitebox Migration Process**

The goal of white box migration is to change the contents found during the scan of the live system prior to migration. To carry out a white box migration, the user must import the scan report as an appliance template. The import process basically transforms the meta-data of the scan report to an appliance template.

Warning: White box migration is not supported for Windows.

As part of this transformation process, the scan information is mapped to one or more of the appliance template layers as follows:

- Native packages that have been analyzed by the scan process and correctly found in one of UForge AppCenter package repositories are added to the OS Profile.
- Native packages that have been analyzed by the scan process and NOT found in any of UForge AppCenter's package repositories are added to a My Software component.
- All other files (including configuration files) that are not part of a native package are added to a My Software component.
- Partitioning table information is added to the Install Profile
- Root and user passwords are added to the Install Profile (encrypted)
- Timezone is added to the Install Profile
- Keyboard is added to the Install Profile
- Kernel parameters are added to the Install Profile
- Users and groups are added to the Install Profile

Warning: All other information found in the scan is not used (reset) and the Install Profile default information is used. This includes:

- Networking information (IP address). Furthermore, appliance templates do not support multiple NICs, therefore only the first NIC is taken into consideration.
- SELinux settings not taken into account this information is lost
- SSH keys. You will need to manually add the ssh keys to the install profile.

Warning: Currently, UForge is not able to migrate the Yum repository GPG keys. This means that the user will have to accept the repository GPG key when the user installs or updates a package. The user will have to do this only once per repository.

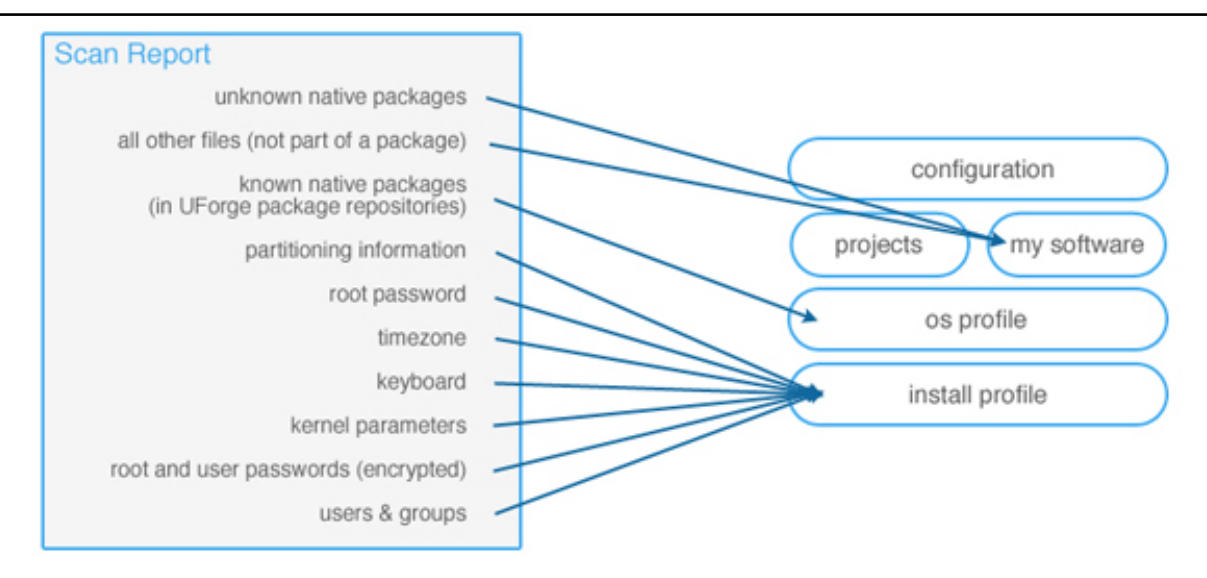

Once the scan report has been imported as an appliance template, you can update the content prior to generating a machine image.

The generation process is slightly different between black box and white box migration. UForge is not generating a machine image from a scan report, rather from an appliance template. You can add and remove packages at will from the OS Profile layer. Consequently package dependencies are calculated using the list of packages in the OS Profile. Any missing packages form the OS Profile are added prior to generating the machine image.

## <span id="page-35-0"></span>**3.4 Migration Process In Detail**

The entire migration process has 5 main steps. These are:

- 1. Scan the source machine
- 2. Report the scan results to UForge AppCenter, where the platform analyzes the report. The results of this analysis are sent back to the source machine.
- 3. The results are used to build an "overlay" archive. This overlay is sent back to the platform.
- 4. The overlay archive is uncompressed, and the information is stored in the database as a Scan.
- 5. The scan can be used to generate machine images (black box migration) or imported to create a new appliance template (white box migration). The generated machine image can then be published to the target environment and instances can be provisioned.
### **3.4.1 Scanning the Source Machine**

On the scan target, the uforge-scan binary is copied and launched as root to analyze the entire system. The scan carries out the following phases:

- 1. uforge-scan tests the connection to UForge server with the information provided by the user in the command line.
- 2. uforge-scan checks the basic information of the machine (Operating System, architecture) and the installation parameters (partitioning, timezone, keyboard, etc.).
- 3. Analysis of the operating system native packages installed on the system. The uforge-scan binary checks which packages have been installed, the state of the files in these packages etc. The scan process registers all the metadata (rights, user and groups, checksums).
- 4. Analysis of the files that are not part of any operating system native packages. The uforge-scan binary registers all the metadata (rights, user and groups, checksums).

### **3.4.2 Analysis of Report**

A report is created by the uforge-scan binary based on all the information discovered. This report is transferred via HTTPS to UForge AppCenter.

UForge AppCenter stores all the report information. This data is then processed to identify what information is missing by UForge AppCenter to rebuild the source machine. The processing includes:

- which operating system native packages UForge AppCenter does not have in its repository or in an incremental scan.
- which files from operating system native packages have been modified compared to the official native packages in the UForge AppCenter repositories.
- which files that are not part of any OS native packages and are not in any incremental scan of the same machine.

The results of this analysis are then sent via HTTPS back to the uforge-scan binary on the source machine. This is basically all the information that UForge AppCenter does not have already based on the initial report received.

### **3.4.3 Build the Overlay Archive**

The uforge-scan binary retrieves the analysis results from UForge AppCenter. These results include a list of all the packages and files UForge requires. The uforge-scan binary builds an overlay archive of all these packages and files.

The overlay is all the things that are missing compared to a known state (a previous scan of a machine or the operating system native packages). This overlay is a standard tar archive. Once created, it is uploaded via HTTPS to the UForge AppCenter.

The overlay is not built on the scan target but it is stream uploaded (faster and does not need any space on the scan target machine).

At this stage in the process, the uforge-scan binary has finished its job and no further communication between the scanned machine and UForge AppCenter is required. For this reason, the uforge-scan binary exits.

Note: No temporary files related to overlay remain on the scan target.

### **3.4.4 Overlay Extraction**

UForge AppCenter retrieves and extracts the overlay sent by the uforge-scan binary. It then recreates all the necessary OS native packages that are not present in any of the package repositories known by UForge AppCenter. The analysis and overlay processes are now finished. All the scan metadata remain in UForge AppCenter until the scan gets deleted.

You can now carry out a black box or a white box migration. For black box migration, you generate a new machine image from the scan. For white box migration, you must first import the scan as an appliance template.

### **3.4.5 Generate an Image (Black Box Migration)**

At this stage, the scan report is used to generate a new machine image. The generation tools:

- 1. Returns all the packages discovered on the scan target and installs them.
- 2. Takes the overlay and applies it on top of the built system.
- 3. Tunes the machine for the target environment. This is specific to the machine image format chosen. This includes injecting extra libraries and packages required by the target environment.
- 4. The networking information is treated differently depending on whether the IP address of the workload being migrated is using a static IP address or DHCP.
	- Static IP Addresses: The current information detected during the scan is kept. During the generation phase, this networking information is also kept. Consequently, the new machine instance has the same static IP address set.
	- Dynamic (DHCP) IP addresses: In this case, the networking information, is reset namely the IP address information is removed during the generation process, and is setup as DHCP. When the new machine instance is provisioned, the instance sends a request to the local cloud DHCP service to get a new IP address.

In the case of a migration from a para-virtualized platform to a non para-virtualized platform, UForge AppCenter injects everything that is needed to make the machine work (the kernel and its tools). Based on the packages discovered on the scan target and on the underlying operating system, UForge AppCenter calculates the most accurate kernel version to inject for your machine.

Once the image is generated, it is possible to push it to a remote environment. The image is then ready to be launched in the new environment and the migration is finished.

### **3.4.6 Import to an Appliance Template (Whitebox Migration)**

At this stage, the scan is used to create a new appliance template. This allows you to change and modify the contents of the machine that has been scanned.

The process of importing:

- 1. Creates a template.
- 2. Creates an OS Profile and injects all the native packages.
- 3. Injects the overlay as a My Software component and is added to the appliance template.
- 4. Sets the scanned installation configuration information in the Install Profile.

It is then completely detached from the scan and you can do exactly the same things as with any other template.

If you generate an image from this template, it will go through the same steps as a standard template generation:

1. Checks all the dependencies.

- 2. Installs all the packages.
- 3. Installs all the my software components.
- 4. Tunes the machine for the target environment. This is specific to the machine image format chosen. This includes injecting extra libraries and packages required by the target environment.

Once the image is generated, it is possible to push it to a remote environment. The image is then ready to be launched in the new environment and the migration is finished.

# **3.5 Executing a Scan of the Source System**

The first step in migrating your system is running a scan of the target system. This identifies the meta-data of every file and package that makes up the running workload.

You must have root access on the target system in order to complete the scan, as you will need to copy and run a binary file on the target system.

Warning: UForge AppCenter does not support multi-kernels. When scanning a machine with more than one kernel, only the kernel running will be scanned and imported.

When you run a scan of a system, UForge AppCenter will differentiate between "known" data (OS packages and files that are already part of UForge AppCenter repository) and files that are "unknown". UForge AppCenter does not support more than 10 Gb of compressed "unknown" data.

Warning: Any pre-install or post-install scripts on the system you are about to scan should only use ascii character set. Otherwise UForge AppCenter will return a scan error: DB Error - invalid characters.

Recommendations pre-scan:

- Pre-install or post-install scripts on the system you are about to scan should only use ascii character set
- Custom packages on the live system to be scanned should not contain references to package dependencies as relative path. They should be expressed as absolute paths.
- If custom packages are installed using  $-\text{nodes}$  flag, the scan process will not detect these packages. When carrying out white box migration, UForge AppCenter will check for these dependencies. If they are custom packages that are not on the live system, the generation will fail. Therefore, it is recommended to provide a custom repository with all the necessary custom packages. Otherwise, they can be added after the scan to the appliance template using the My software.

#### **3.5.1 Scanning a Linux Machine**

To carry out a scan, go to the Migration tab:

- 1. Click on scan in the top right.
- 2. Enter a name for the scan of the target system you want to migrate.
- 3. Select Linux from the drop-down menu.
- 4. If you want to exclude certain directories or files from the scan then click add and enter the directory path or full pathname of the file.

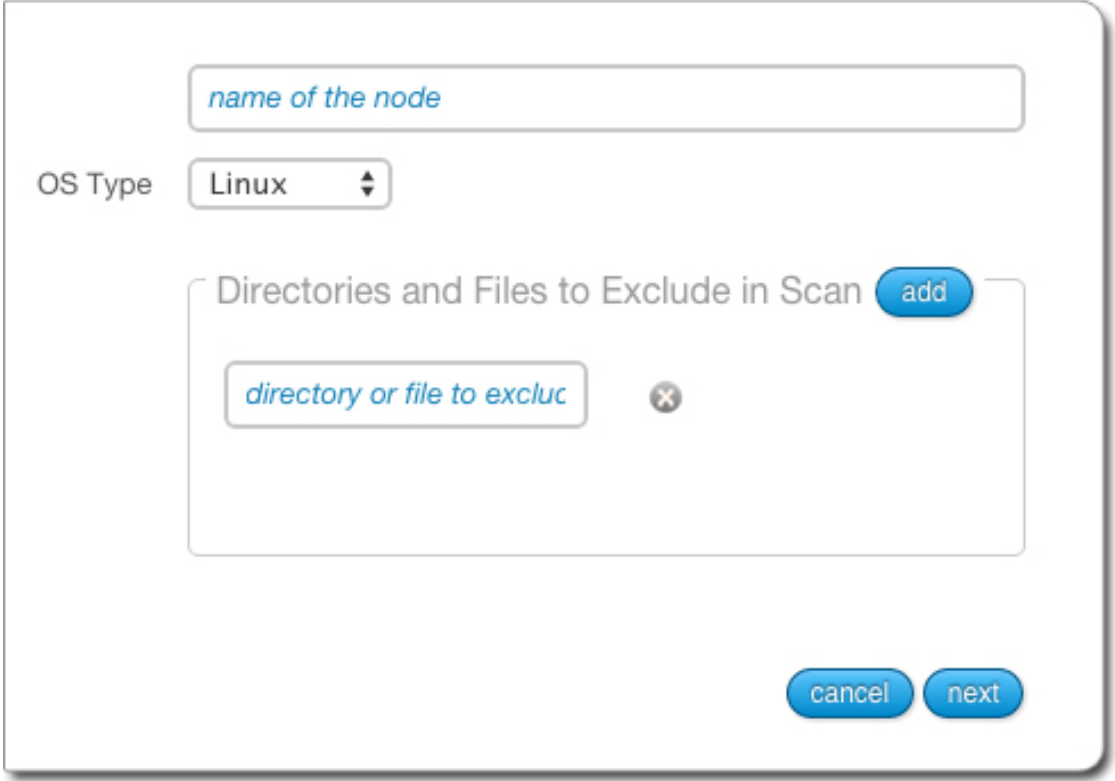

- 5. Click Next. Follow the instructions on the UForge AppCenter GUI.
- 6. Download binary locally by clicking Download.
- 7. Copy the binary on the target environment you want to migrate.
- 8. Open a terminal window and login to the target environment.
- 9. Run the scan command on the running target environment to start a deep scan of the system you want to migrate.

By default the scan data will be saved in  $/\text{tmp}$ . You can modify the directory where the data will be saved using the -t option in order to ensure that there is enough space to save the scan data. The binary runs to identify the packages, files and custom files on the system.

10. A report is sent to UForge AppCenter which can be used for migration. To view the progress, go back to the Migration tab and click ok.

Note: The duration of the scan depends on: the power of the machine in the target environment, the complexity of the target environment OS (number of packages installed), the network bandwidth between the target environment and UForge. Scans of typical simple target environments can last about 5 to 15 minutes. In the case of larger and more complex target environments, together with poorer bandwidth, one can experience durations up to one hour.

Note: Image generation will fail when migrating if the source server has the same LVM volume group name as the UForge server's one. It will fail also if the volume group name set in the Partitioning Table is the same as the name of LVM volume group in UForge server.

#### **3.5.2 Scanning a Windows Machine**

To carry out a scan, go to the Migration tab:

- 1. Click on scan in the top right.
- 2. Enter a name for the scan of the target system you want to migrate.
- 3. Select Windows from the drop-down menu and click next.
- 4. Select the method you want to use: if you want to scan using an exe that will launch a graphical interface, or by downloading a zip file and launching it through command-line.
	- If you are using exe the pop up will indicate the partition being scanned and time left
	- If you choose to download the zip then you will have to launch the command as indicated.

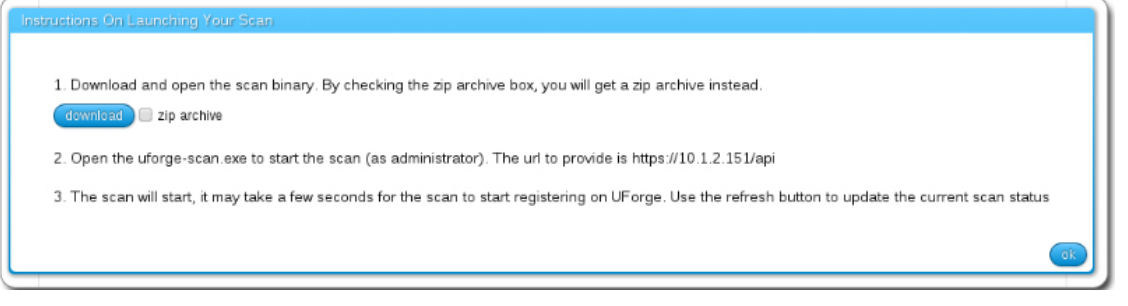

5. If you want to exclude certain directories or files from the scan then click add and enter the directory path or full pathname of the file.

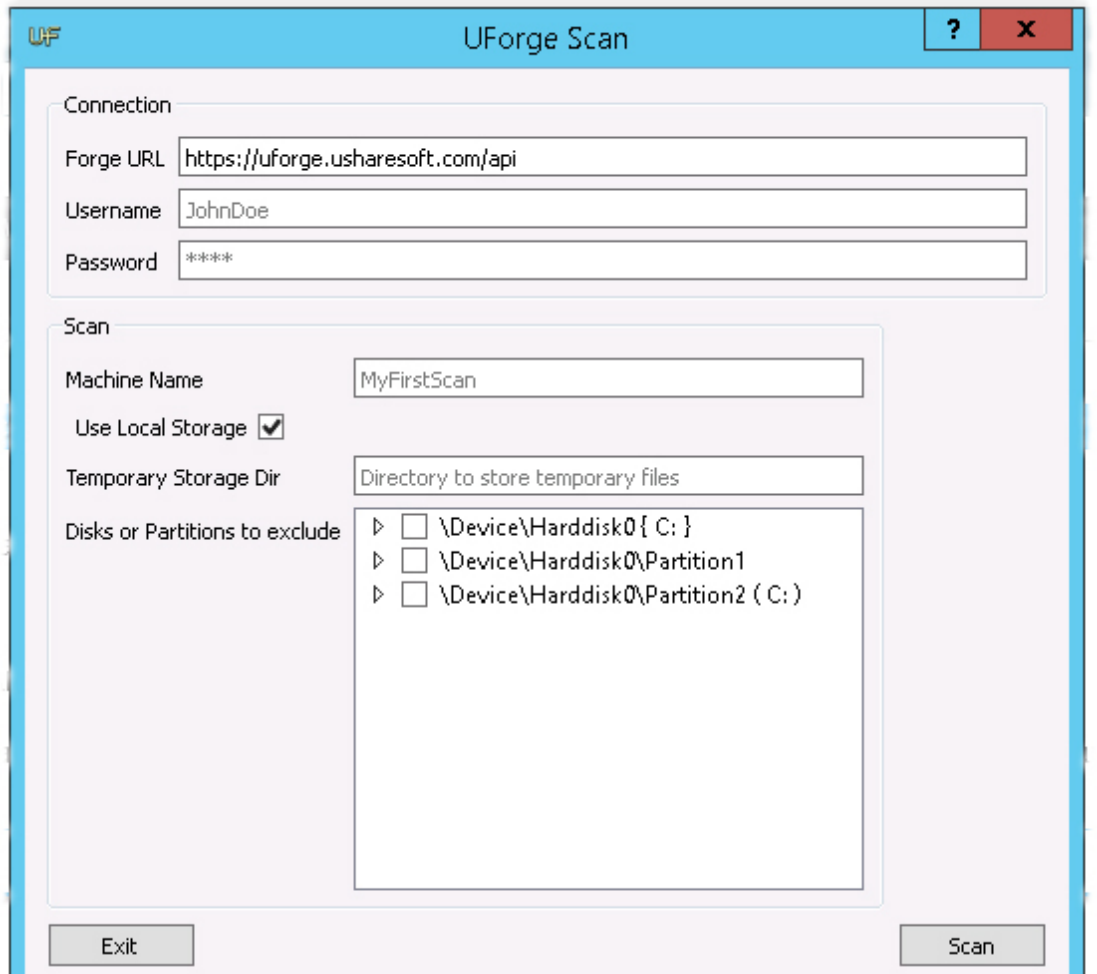

6. Optionally you can select Use local storage. This means that the scan will be not be done in streaming but in 2 phases. First the data will be stored on a temporary storage drive during the scan process. This temporary storage can be a local directory or a virtual space on the network. It must be at least half the size of the machine you want to scan.

If you are using local storage you will have to launch a script at the end to upload the archive to UForge AppCenter later.

# **3.6 Viewing a Scan**

Once you have run a scan, you can view the scan details.

To view the scans, go to the Migration tab > My Scans. All the scans are listed by name. If you have run the same scan with the same name, it will appear as Scan <number>.

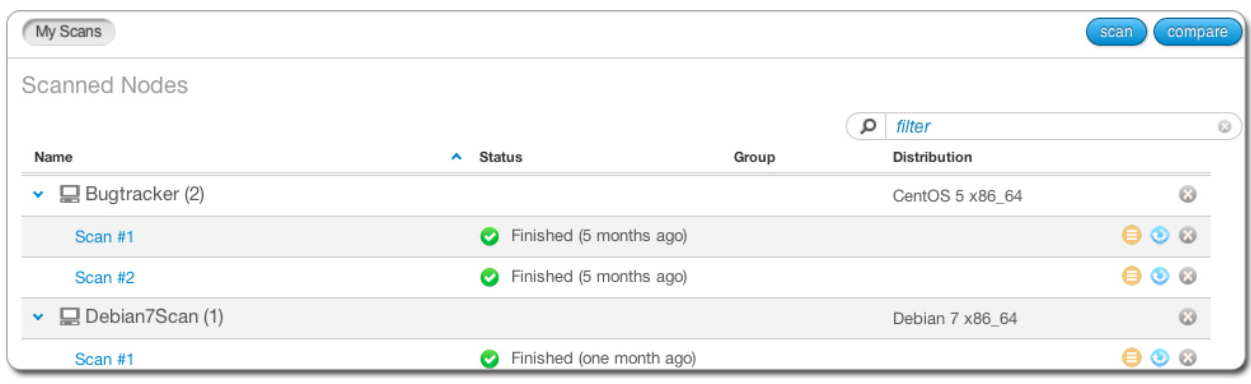

From this page you can:

#### **3.6.1 Viewing the Details of Scan**

You can view the details of the scan report that will display the packages that are present as well as the filesystem detecting on running source instance.

Warning: This is only supported for Linux based source instances.

To view the details of a scan:

- 1. Go to the Migration tab and click My Scans.
- 2. Click on the scan. All of the packages and non-native files will be listed.
- 3. You can also filter the packages that have been modified (UForge AppCenter compares the packages scanned with its repo) by checking Only show the packages with changes.
- 4. To view the more details of a package, click on the package name and then the arrow.

Note: The number of packages between your scanned system and the one in UForge AppCenter will differ for several reasons. First, if you had more than 1 kernel only 1 is imported into UForge AppCenter. Also, UForge AppCenter adds files for install configuration and install profile.

#### **3.6.2 Generate a Machine Image**

Once you have scanned a source system, you can generate a machine image directly from the scan report.

To create an image from a scan:

- 1. Go to the Migration tab > My Scans
- 2. Select the scan and view details by clicking on the arrow.
- 3. Select the blue circle image to generate an image from the scan.
- 4. Select the image format you want.
- 5. Click Generate.

### **3.6.3 Create an Appliance Template**

You can create an appliance template from a scan. Once you create an appliance template packages and files that are known will be listed under OS profile, while "unknown" packages and files will be listed under MySoftware.

Warning: This is only supported for Linux based source instances.

To create an appliance template from a scan:

#### From the Migration tab:

- 1. Go to the Migration tab > My Scans.
- 2. Select the orange circle image to create an appliance template from the scan.
- 3. Enter the appliance name and version.
- 4. Click import.

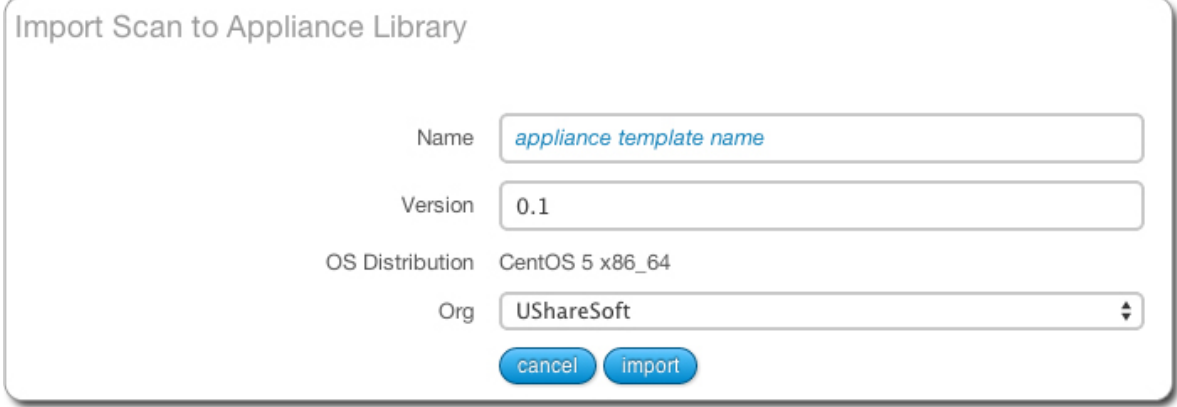

You can now generate a machine image, share it to the Marketplace or to a workspace.

More importantly you can now change the contents of the original scanned system. If you go to the VM Builder tab, the new appliance template will be listed in the imported templates section. Double-click on it to view the details or modify it.

#### **Changing a Configuration with "No-Console" Features**

This is typically the case when migrating to Azure. Azure does not have any console facility today during first boot of the instance. When you migrate a workload in black box, no install type questions are asked on first boot. This is due to:

- root password is copied
- SSH keys are copied
- partitioning table is preserved
- keyboard is preserved
- timezone is preserved

Access to the machine would typically be done via SSH.

White box migration provides more flexibility. As soon as you import a scan, which effectively creates an appliance template, you will have access to the Install Profile. This allows you to reset and change many of the "installation"/first boot parameters including prompting the end user to provide the information (for example: ask the end user to set the root password). Any prompt to the end user is normally displayed in the console. However if the user logs into the machine for the first time via SSH, these prompts are displayed in the SSH terminal and not the console.

Warning: If you decide to prompt the user for the root password, then an SSH key mechanism must already be determined (private key owned by the user and public key set in the Install Profile). Otherwise the user will be locked out of the system with no way to SSH into the machine as no password has been set yet.

#### **Changing Configuration Information**

If you want to modify configuration information of a scanned system, there are several solutions:

- 1. Using pre-install and post-install scripts
- 2. Using boot scripts
- 3. Using UForge Studio. You may want to refer to the UForge Studio documentation.
- 4. Integrate with a Configuration Management platform

In each case, you must import the scan as an appliance template (white box migration).

Solution #1: Using pre-install and post-install scripts in the package mechanism: RPM and DEB package mechanism allows you to register scripts that are executed at various moments during the installation of the package. By packaging your middleware or application binaries as a native package allows you to register such scripts. These scripts are automatically taken into account as part of the machine image generation process. These packages can be added into the appliance template – either in a custom repository known by UForge AppCenter (in this case the packages are displayed as part of the repository and are added in OS Profile) or as part of a Project or My Software component.

Solution #2: Using boot scripts. UForge AppCenter allows you to add boot scripts in the appliance template. These boot scripts are executed the first time the migrated instance is provisioned. Boot scripts can also be registered to be run every time the instance is rebooted.

Solution #3: Using UForge Studio. UForge Studio provides a more comprehensive framework for executing postconfiguration scenarios. UForge Studio is a stand alone product that includes a distribution and synchronization mechanism that can also be used on a single instance or even for configuring multi-node deployments. When using UForge Studio, a native package is created that includes the UForge Studio runtime and your configuration scenario. This package is added in the Configuration section of an appliance template.

Solution #4: Integrate with a Configuration Management platform: There are many 3rd party platforms including Puppet, Chef, Ansible and Saltstack that can be used to configure middleware and application layers. Once a system has been migrated or a machine image generated from an appliance template, such configuration management platforms can be used for package update and configuration. You may need to include a bootstrapping mechanism to register the instance to the configuration management platform of your choice. This bootstrapping can be done using boot scripts (see solution #2).

#### **Adding Security Patches**

When a scan is imported as an appliance template all the native packages detected from the scan are compared with the UForge AppCenter package repositories. UForge AppCenter will immediately inform you whether new package versions are available for your scan report. Using the "appliance update" feature, a graph is displayed showing you all the available updates and allows the user to update the appliance template to the latest available packages. Once the appliance template has been updated, the user can then generate the machine image and register the machine image on the target environment. The migrated instance will have the latest packages updates.

Of course this is not the only way to update a migrated system. The administrator can update the live system using the standard operating system update mechanism. Depending on the operating system this will be yum, apt, yast etc. The administrator can run this update manually, or add a boot script in the appliance template that carries out the update during first boot.

This allows the administrator to decide to use other configuration management platforms (Puppet, Chef, Ansible, Saltstack, BMC Bladelogic to name a few) to manage such updates. For some of these configuration platforms though, you will need to add a boot script as part of the appliance template to bootstrap the running instance with the configuration management platform.

#### **Changing the OS Version of Middleware**

Native packages, middleware and application software can be changed or swapped out; and the user can use the appliance update mechanism to determine if any package updates are available that can be applied prior to generating and migrating the workload.

Note: Changing the operating system for example from CentOS to Ubuntu is not supported.

For a list of supported OSes for Migration, see the table in *[Supported Machine Image Types](#page-9-0)*.

Major OS versions, for example upgrading from CentOS 5.0 to CentOS 6.0 is not supported automatically, though as we have the complete list of operating system packages from the scan, a new appliance template can be constructed with the new operating system version.

This process can further be automated by using the command-line tool hammr (see www.hammr.io). This tool allows you to create identical machine images from a single configuration file (in JSON). The procedure would be to:

- 1. Scan the original system (note the scan process can be launched by hammr too)
- 2. Import the scan as an appliance template (this step can be done by hammr)
- 3. Export the appliance template using hammr. This will create an archive including a JSON file of all the metadata.
- 4. Update manually the major version of the operating system in the JSON file.
- 5. Attempt to import using the new JSON file. A new appliance template will be created with the new major operating system. Note, you may need to iterate on this, if some packages listed in the JSON file are not found (due to potential package renaming).
- 6. Once the import is done, re-generate which would effectively migrate the system you scanned but with a major operating system upgrade.

Qualification of any middleware and application software is strongly recommended.

#### **Modifying the Scan Overlay**

When you import a scan as an appliance template, the overlay created as part of the scan process is registered as a My Software component. This My Software component is added to the appliance template.

The My Software component created from the overlay contains two archives. The first includes all the native package meta-data changes (permissions, ownership changes) and data changes (due to configuration modifications through the lifetime of the live machine). The second archive includes all files that are not part of any native package.

To modify a file in this overlay, you need to download, extract, modify and re-upload it to MySoftware once the changes have been made.

### **3.6.4 Comparing Scans**

As scans are just meta-data, you can compare two scans to determine their differences. This can be used to detect the differences between two live machines (for example between staging and production) or to detect changes of the live machine over time.

Warning: This is only supported for Linux based source instances.

From the Migration tab:

- 1. Click on the compare button at the top right hand side.
- 2. Select the source and target scan. To do so, click the arrow next to the name of the scans you want to compare and select.

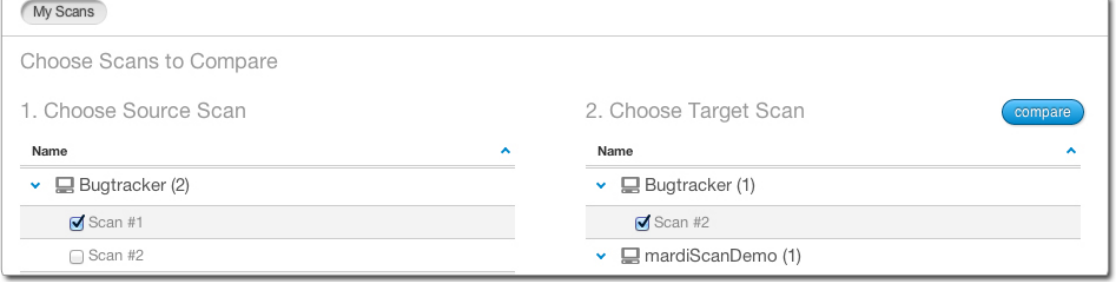

3. Click compare

UForge lists all the differences between the two systems. The results show the changes you would need to make manually to get your source scan to the state of the target scan.

For example, if you have source scan A and target scan B, in the list, any items that are listed mean they are in scan B but not in scan A. Items that are in strikethrough mean that they were in your source scan A but not in scan B.

## **Using the Marketplace**

The Marketplace is a public space to share appliance templates with other members of your organization. You can view, clone, and generate images that are shared in the Marketplace.

The following sub-sections go into detail on how to use and share appliance templates in the Marketplace:

### **4.1 View Marketplace Appliance Templates**

To view the appliance templates that are shared in the Marketplace, go to the Marketplace tab in the user interface. By default the appliance templates are listed by latest first.

You can sort the appliance templates by clicking on Popular (based on the number of generations and downloads), Highly Rated (based on the rating attributed by users) or Partners.

You can view the details of an appliance template, generate images from them and comment on them.

To view the details of an appliance template published in the Marketplace:

- 1. Go to the Marketplace tab.
- 2. Click on the appliance. On the left hand side under the logo you will see the date created, the rating, the number of downloads and imports.

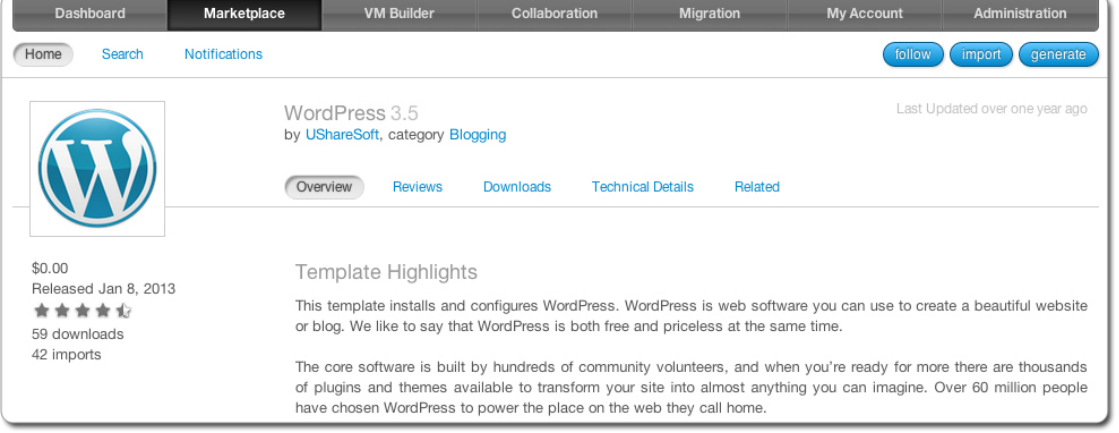

- 3. Click on Reviews to see comments and reviews.
- 4. Click on Technical Details for more information about this appliance.
- 5. If you want to download an image created from this appliance, click on Downloads. If no image has been created, you can create one by clicking generate. The image you create will not be

published to the Marketplace. You can access it by going to Dashboard, then the Generations page.

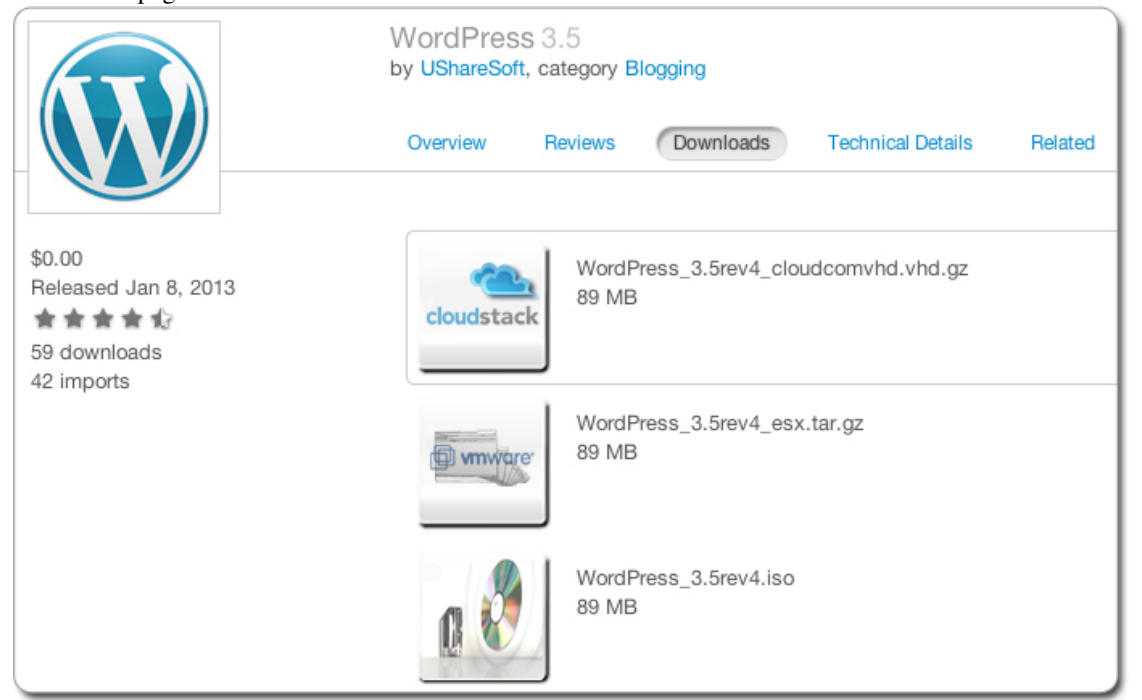

## **4.2 Searching for an Appliance Template**

To find a particular appliance template you can:

- Sort the appliances by clicking on Popular (based on the number of generations and downloads), Highly Rated (based on the rating attributed by users) or Partners
- Use the search engine. The search runs on the appliance name or the OS name. To use the search engine, enter the text in the search field. The results can be sorted using the drop-down menu and clicking sort.
- Click on the publisher name to view all the appliance templates published by that user.

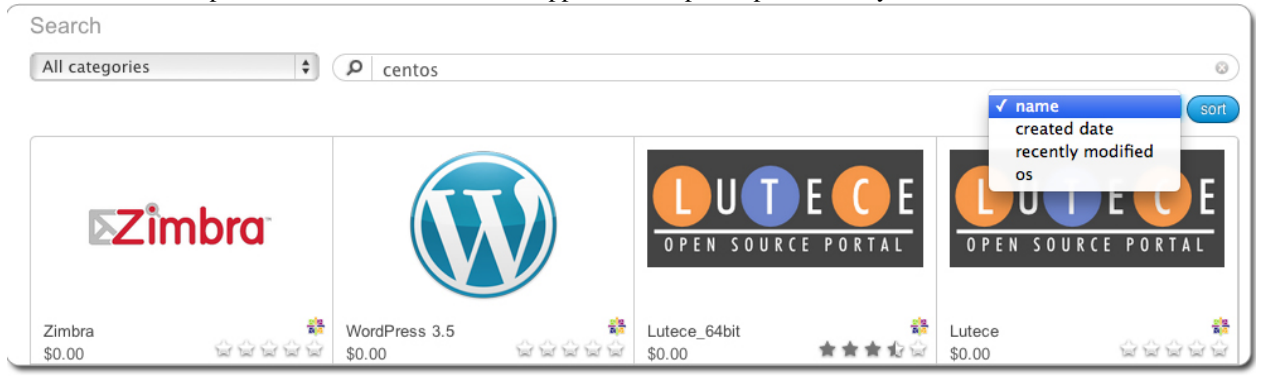

# **4.3 Generating a Machine Image**

You can generate a machine image from an appliance template in the Marketplace. To do so:

- 1. Click on the template you want to generate an image from.
- 2. Click on generate.
- 3. Select the format of image you want to generate. Enter any last minute configuration.

Note: If you want to ignore dependency checking during image generation (for example because you have knowingly removed a package dependency that is not required in your environment), then you check the option "ignore dependency checking warnings". Note that this is an advanced option and should not be used systematically.

4. Click generate. The image will be visible on the Dashboard tab, and clicking on the Generations page.

### **4.4 Importing an Appliance Template**

You can import an appliance that is in the Marketplace to your private appliance library. This allows you to access and modify the appliance template meta-data; generate an image, as well as share it again.

To import the appliance template from the Marketplace:

- 1. Click on the appliance template in the marketplace you want to save to your library.
- 2. Click on import. The template will be added to your appliance library. You can view it under the VM Builder tab, Appliance Library > Imported Appliances.

### **4.5 Sharing an Appliance Template to the Marketplace**

Once an appliance template is created in your Appliance Library, you can share it with other users in the organization by publishing it to the Marketplace. You can only share to the Marketplace if you have been granted the rights to share appliances (check with your UForge administrator).

Once you have published the appliance to the Marketplace, other users can click on it, view the details of the appliance template, generate an image, or import it to their private appliance library.

If you want to add images for immediate download from the Marketplace, you must generate the images first. See *[Generating a Machine Image](#page-17-0)*.

If you want to share an image in Cloud format to the Marketplace, you MUST compress the image when generating.

Note: Any changes you make to the appliance template once it is published to the Marketplace will not be reflected on the version in the Marketplace. The two versions of the appliance template are separate.

To share your appliance template:

- 1. Double-click on the appliance you want to share in your appliance library, under the VM Builder tab.
- 2. Click Share.

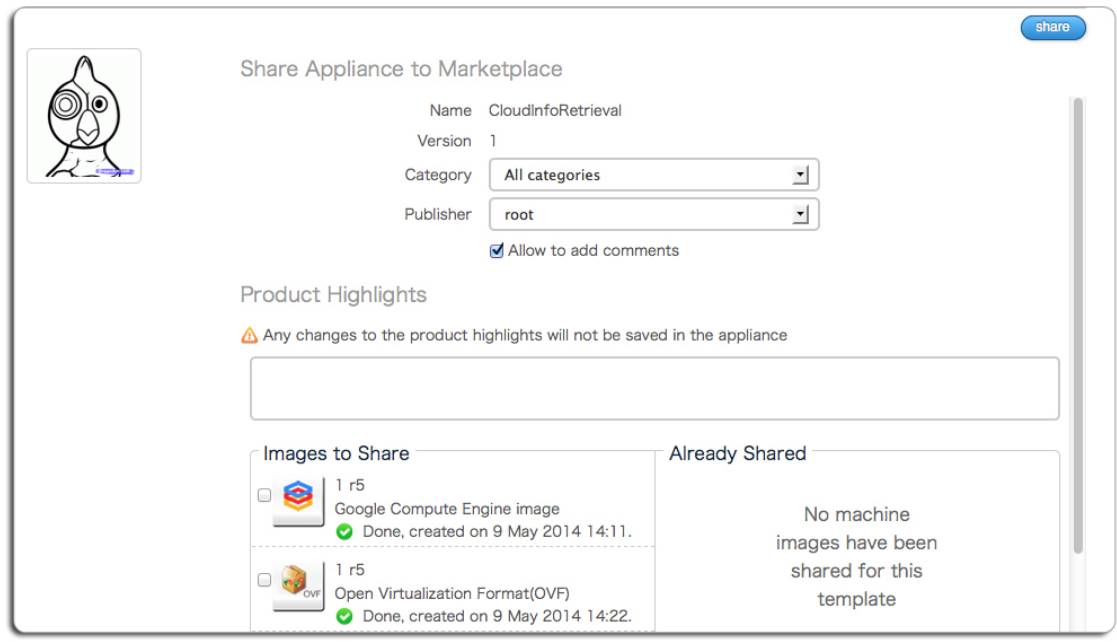

- 3. Select a Category from the drop-down menu.
- 4. Select a Publisher from the drop-down menu (default will be your user name).
- 5. Add or modify the logo.
- 6. If you do not want other users to comment on your appliance, deselect Allow to add comments.
- 7. Enter a description of the appliance under Product Highlights. This description will not be saved to the appliance template. It will appear in the details of the appliance template in the Marketplace.
- 8. Select any machine image that you want to share to the Marketplace. Image for cloud formats must be compressed in order to share them.
- 9. Click share.

## **4.6 Managing Appliance Template Versions**

If there is more than one appliance template with the same name and same publisher then only the latest version will be listed in the Marketplace. For example, if you create two appliance templates called "Wordpress" using your user login and modify the version, both versions will be stored in the Marketplace, however only the latest one will be displayed.

To see older versions, click on the latest version to view the details of the appliance. Then click on Related to see older versions.

Note: Two publishers can publish an appliance template with the same name. The two appliance templates will appear separately in this case.

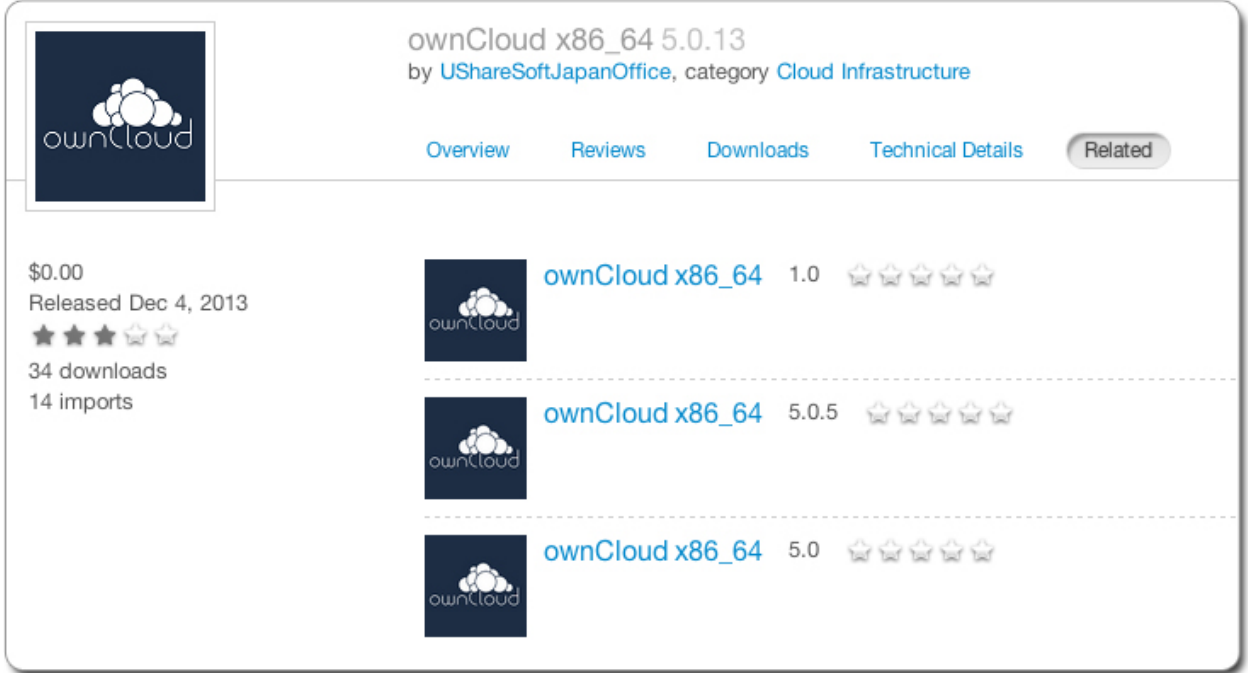

# **4.7 Tracking Changes to an Appliance Template**

You can track changes made to an appliance template in the Marketplace. To receive a notification email when an appliance template is modified:

- 1. Go to the Marketplace tab.
- 2. Click to view the details of the appliance.
- 3. Click follow in the top right hand side.

You will be notified when the appliance template is modified (a new version has been added), or when comments or replies are posted.

You can manage the appliance templates you are following by going to the Notifications page.

# **4.8 Reviewing an Appliance Template**

You can review an appliance template or post a comment on it. These reviews and comments will be visible to other members of the Marketplace.

To review an appliance template:

- 1. Select the appliance you want to comment on.
- 2. Click on Reviews.
- 3. Click on the number of stars that you want to assign to the appliance template.
- 4. Under Reviews and Comments add your text.
- 5. Click post

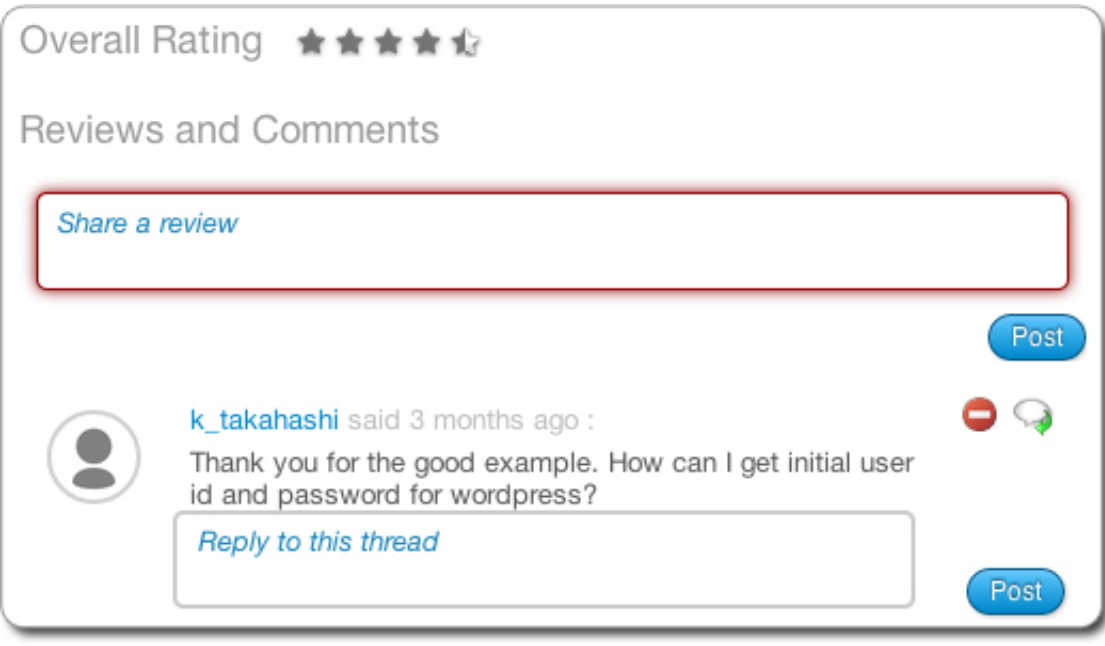

### **Using Workspaces**

UForge AppCenter allows users to create workspaces. Only users that have been given the right to create workspaces will be able to create and manage workspaces. If this is not the case, contact your UForge Administrator.

Under the Collaboration tab, users can create a number of workspaces, invite other users and share appliance templates with the members of their workspace. While the Marketplace allows you to share your appliance templates with all the users in the organization, a collaboration workspace allows you to restrict the users that can see and use your appliance templates by inviting them to join your workspace. Only users who accept the invitation will be able to view your appliances.

The following sub-sections go into detail on how to use manage workspaces:

### **5.1 Creating a Workspace**

To create a workspace:

- 1. Go to the Collaboration tab.
- 2. Click on the green plus (+) sign on the left hand, next to Workspaces.
- 3. Enter the workspace name.
- 4. Select the organization from the drop-down menu.
- 5. Click Create.

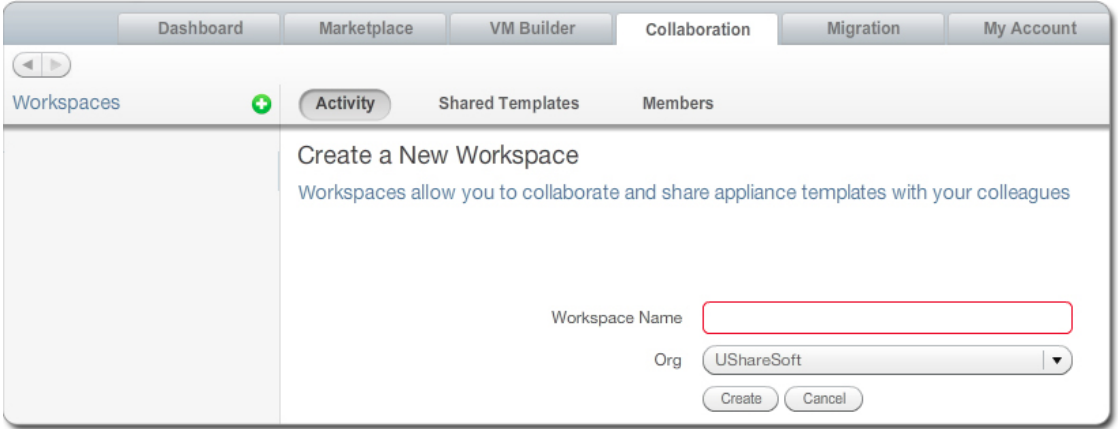

You can now invite users, share appliance templates, and post comments in the activity stream.

# **5.2 The Activity Stream**

Each workspace has an Activity Stream. This is a log of the current actions being carried out by the members of the workspace (for example adding a new appliance template).

Members can also add comments to the workspace for other members of the workspace to see. For example, to ask questions or share information. Your comments will be posted in chronological order in the activity stream.

To add a comment in a workspace, do the following:

- 1. Go to the Collaboration tab.
- 2. If you have several workspaces, select the workspace you want on the left.
- 3. Go to the Activity page.
- 4. Enter your comment in the square.
- 5. Click post.

You can also post comments on a specific appliance that is shared in the workspace. For more information, see *[Adding](#page-56-0) [a Comment to a Shared Appliance Template](#page-56-0)*.

# **5.3 Managing Workspace Members**

#### **5.3.1 Inviting Members to Your Workspace**

Once you have created a workspace, you can invite users to it. By inviting users, they will be able to view appliance templates you have added to the workspace, and depending upon their access rights share their appliance templates.

To invite users to your workspace:

- 1. Go to the Members page of the Collaboration tab.
- 2. Click on invite in the top right.

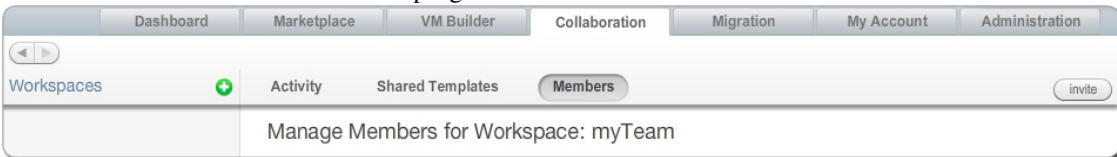

- 3. Enter the email addresses of the people you want to invite to your workspace. If the email you specify is not recognized by UForge AppCenter, you will be prompted to invite them to join the platform.
- 4. You can modify the invitation message. This message will be included in the email inviting members to join your workspace.
- 5. Click invite.

### **5.3.2 Managing Member Access Rights**

Once a user has joined your workspace, you (or another workspace administrator) can modify their status. By default, when users accept your invitation and join your workspace they will be collaborators.

Members of a workspace are either:

- Guest. A guest can read and post to the activity stream, and import appliances into their private appliance library.
- Collaborator. The collaborator has the same basic rights as the Guest, but can also share appliances.
- Administrator. This is generally the user who has created the workspace. There can be several administrators in a workspace. The administrator can invite or delete members and is able to delete a workspace. The administrator has all the same basic rights as the collaborator.

#### **5.3.3 Deleting a Member**

If you are a workspace administrator, you can delete any member of the workspace simply by going to the Members page and clicking the small x to the right of the member's name and info.

There must be at least one administrator in a workspace.

### **5.4 Sharing an Appliance Template in a Workspace**

The main purpose of the workspace is to share appliance templates with a group of users.

To share an appliance template:

- 1. Go to the Collaboration tab.
- 2. If you have several workspaces, select the workspace you want to add your appliance template to on the left.
- 3. Go to the Shared Templates page.
- 4. Click on share in the top right. This lists your private appliance templates.
- 5. Select an appliance template from your list and click share.
- 6. Select a category from the drop-down menu.
- 7. Modify or add a description in the Product Highlights section.
- 8. You can deselect Allow to add comments if you do not want other users to post comments.
- 9. Click share to push the appliance template to the workspace.

Once an appliance template has been shared, other users in the workspace can import it into their private appliance library. They can then modify, use and share the appliance as they wish.

Warning: Any changes you make to your original appliance will NOT be propagated to the shared copy in the collaboration workspace. You will need to share the new version again for members of your workspace to see the changes. The older version will be overwritten.

### <span id="page-56-0"></span>**5.5 Adding a Comment to a Shared Appliance Template**

To add a comment to a specific appliance template in a workspace, do the following:

- 1. Go to the Collaboration tab.
- 2. If you have several workspaces, select the workspace you want on the left.
- 3. Go to the Shared Templates page.
- 4. Select the appliance template you want to comment on.
- 5. Click on Reviews.
- 6. Click on the number of stars that you want to assign to the appliance template.
- 7. Under Reviews and Comments add your text.

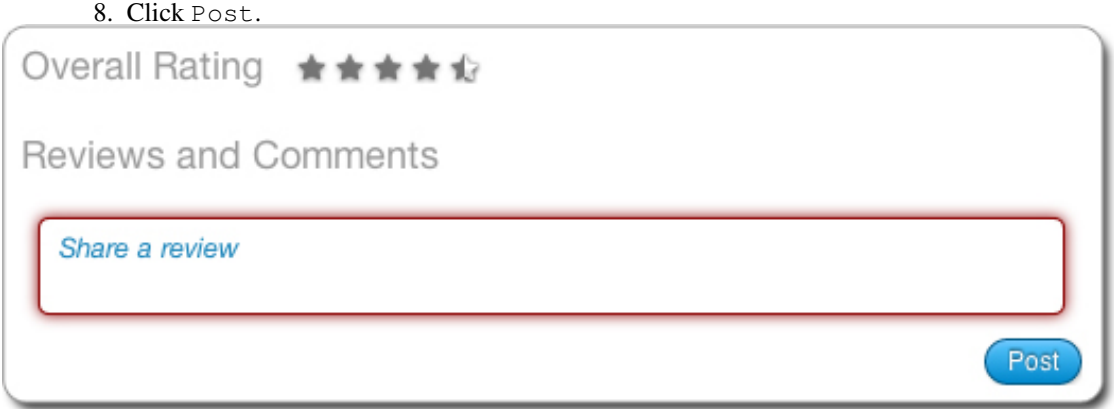

If you want to reply to a comment, you can click on the bubble and arrow symbol next to the comment and then enter your comment and click Post.

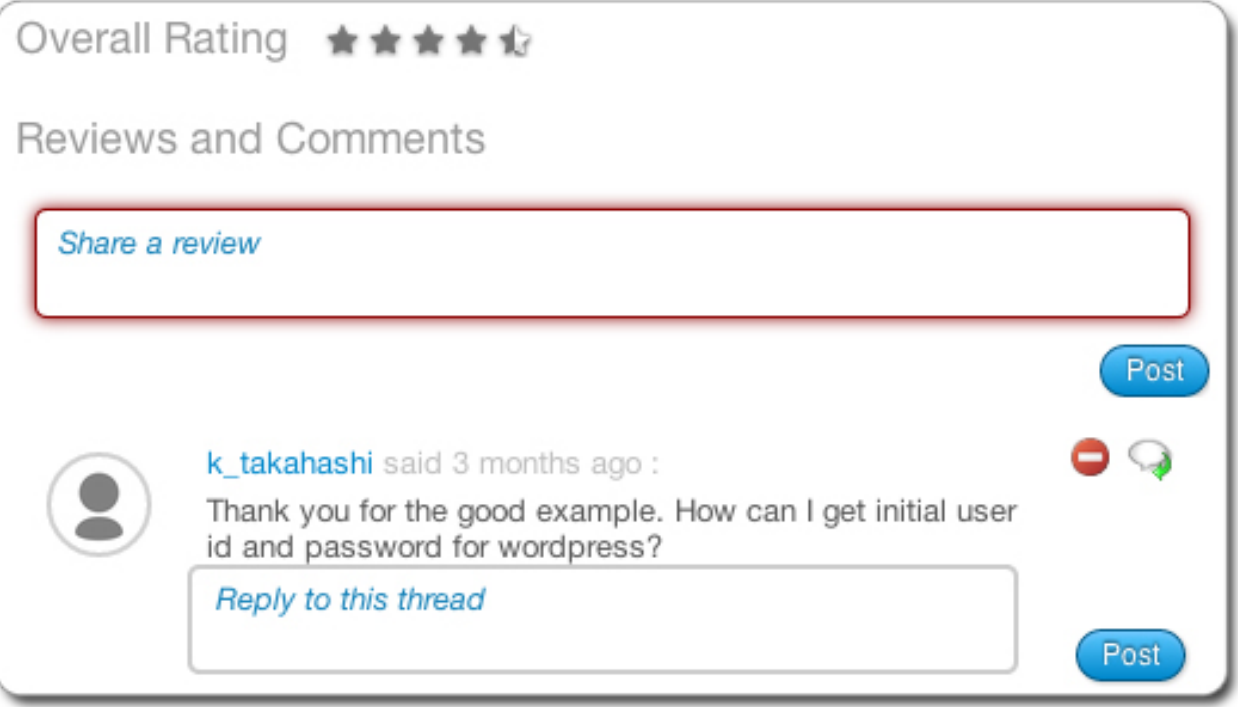

## **Managing Your Accounts**

The My Account tab allows you to modify a large number of your personal details, including your Cloud Account information, API Keys and SSH keys.

The following sub-sections go into detail on how to manage your account information:

## **6.1 User Profile**

You can edit your user profile by clicking on My Account tab and selecting Profile. The only mandatory information is your email address.

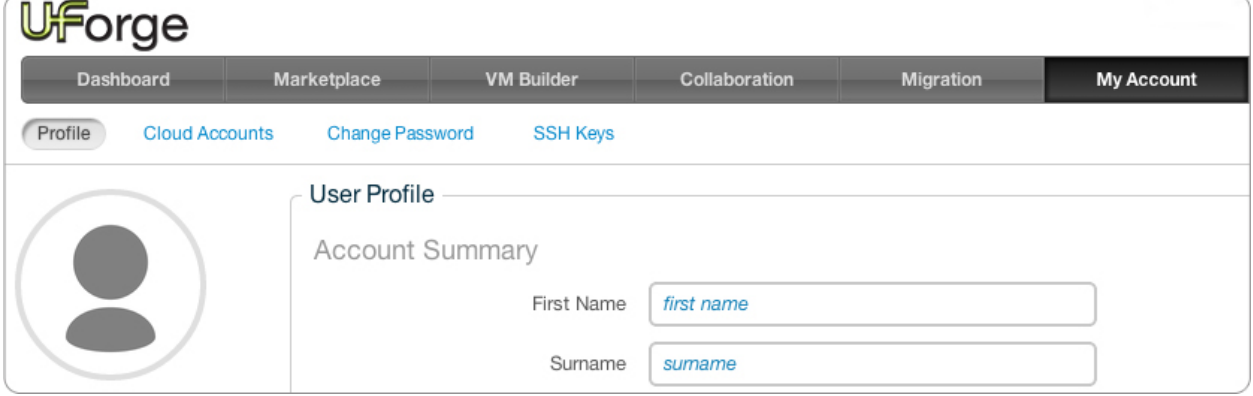

You can add or modify your name, company information and address and click save. To add a photo to your profile or modify the existing one:

- 1. Go to the My Account page.
- 2. Click on the Profile tab.
- 3. Click on the round photo icon on the left hand side.
- 4. Navigate to the desired image (preferably a .jpeg or .png).
- 5. Click Open.
- 6. Click Save.

# **6.2 Viewing Your Statistics**

When you log in to the UForge Portal, the first tab is the Dashboard tab. This page presents your user statistics. You can quickly see:

- Summary: summary of your account statistics, such as number of appliances created, image generations, number of scans and disk usage. You can also see any quotas set for your account.
- Appliances: the number of appliances, clearly indicating the number shared to Marketplace or Collaboration workspace. The number of current appliances is the number of appliances you have access to, while total includes appliances that have been deleted. You will also see on this page the number of OS types used for your various appliances.
- Generations: the number of images generated and published. The number of current generations is the number of images currently linked to your appliances, while total includes all the images, including the ones that have been deleted. You will also see on this page the number of OS types in use for your various appliances.
- Scans: the number of scans run for Migration service. The number of current scans is the number of scans you have access to, while total includes all the scans, including the ones that have been deleted. You will also see on this page the number of OS types in use for your various appliances.

# **6.3 Managing Cloud Accounts**

In order to publish an image to a cloud using UForge AppCenter, you will need to add your cloud credentials to UForge. You must have a cloud account prior to setting up your credentials on the platform. Have all the information for your cloud account on hand before starting.

- 1. Click on the My Account tab and go to Cloud Account. You will see a list of cloud accounts on the left
- 2. From the left hand side, select the type of account you want to create. Scroll over any given field for more information on the mandatory information to provide for a given cloud account.

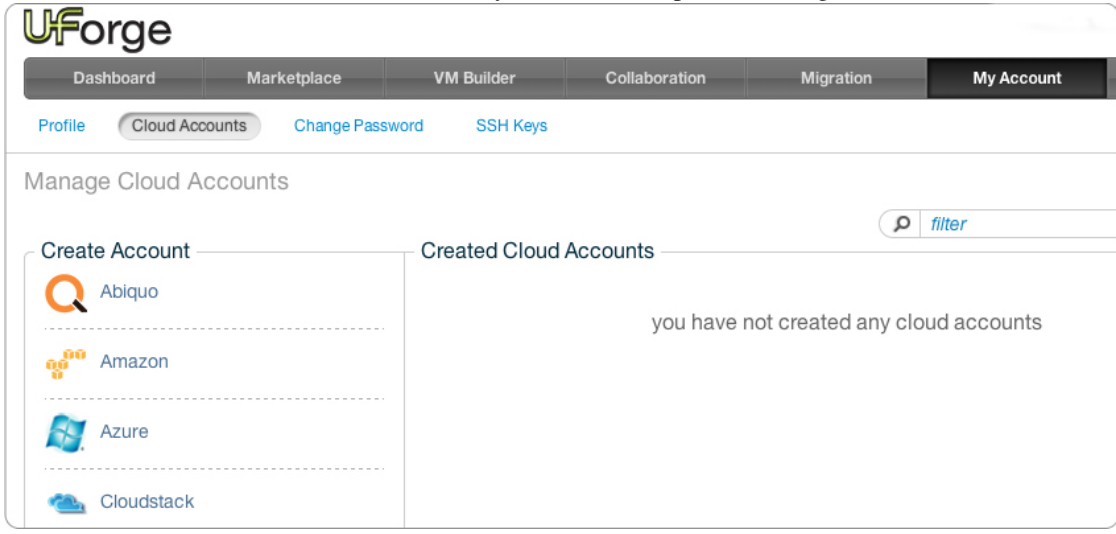

3. Click Create to complete.

Note: If you are an Amazon IAM user you will need to generate an X.509 Certificate following [these instructions](http://www.dowdandassociates.com/blog/content/howto-generate-an-x-dot-509-certificate-for-an-amazon-iam-user/) prior to creating your cloud account on UForge.

# **6.4 Managing API Keys**

API Keys are used to communicate with UForge AppCenter more securely when using the platform APIs (rather than using basic authentication).

If you have the rights, you will be able to manage your API keys. See your UForge Administrator to be given these rights, if needed.

The number of API key pairs that a user can create is set by the administrator. If you have reached your quota of key pairs, contact your administrator.

To create a key pair:

- 1. Click on the My Account tab and go to API Keys.
- 2. Click create.

### **6.5 Managing SSH Keys**

You can manage one or more SSH keys that can be added to an appliance template.

To add an SSH key:

- 1. Click on the My Account tab and go to SSH Keys.
- 2. Click Add.
- 3. Enter the key name and the key details.
- 4. Click Create.

### **6.6 Changing Your Password**

To modify your password:

- 1. Click on the My Account tab and go to Change Password.
- 2. Enter your current password and your new password.
- 3. Confirm your new password.
- 4. Click save.

# **Using the REST API**

UForge API is a RESTful resource.

The UForge API follows the design principles of Representational State Transfer (REST). UForge platform provides a set of resources (the API), each of which is referenced with a global identifier (URI). In order to manipulate these resources, clients communicate via the standard HTTP(S) protocol and exchange representations of these resources in a specific format. The documentation notes which formats are available for each method. The API presently supports XML and JSON. To get the results in the format of your choice, the Accept-Type header attribute is used in the request.

To make the UForge API even easier to use, UShareSoft has created a Java SDK and Python SDK. You can create the API for other languages.

Communication with UForge is done via HTTP(S). For security reasons it is recommended to use HTTPS, however you may submit HTTP requests for debugging purposes.

- GET requests retrieve data
- POST requests create data
- PUT requests modify existing data
- DELETE request destroy existing data

API methods that require a particular HTTP method will return an error if you do not make your request with the correct one. All HTTP methods return codified response codes.

## **7.1 Response & Error Codes**

The UForge API returns typical HTTP status codes for every request received. HTTP status codes in the 200 range mean that the request was successful, while the 400 and 500 range indicates an error. The status codes in the 300 range are reserved for redirection.

Some of the error codes are returned by the web server container, while all the other response codes are returned by the UForge REST web service. Errors returned by the UForge REST web service may include a more detailed error message indicating why the request failed.

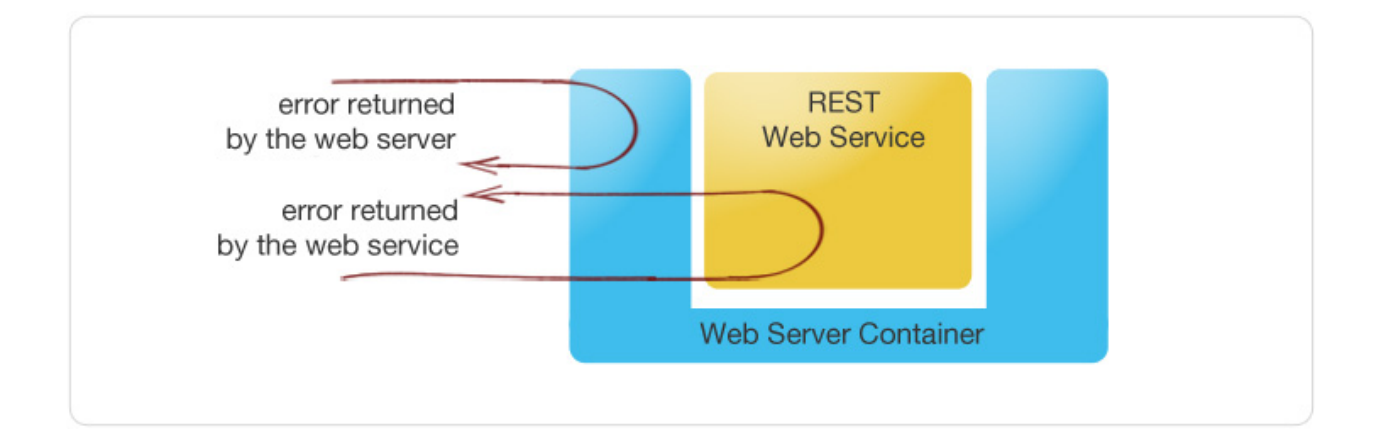

### **7.1.1 Success Codes**

The following codes indicate a successful connection. The response may also include a body section providing the requested information. This information is in a MIME format specified as acceptable in the request.

- 200 OK: Success. The request was fulfilled.
- 201 Created: Following a POST command, a new resource has been created. The new resource URI is included in the response.
- 204 No Response: Server has received the request but there is no information to send back. This is usually the case in a DELETE command, where a resource has been deleted
- 304 Not Modified: Used when a client does a Conditional GET Request. If the document has not been modified since the date and time specified in If-Modified-Since field, the server responds with a 304 status code and does not send the document body to the client. The purpose of this feature is to allow efficient updates of local cache information (including relevant meta-information) without requiring the overhead of multiple HTTP requests (e.g. a HEAD followed by a GET) and minimizing the transmition of information already known by the requesting client (usually a caching proxy).

### **7.1.2 Error Codes**

The 4xx codes are intended for cases where the client seems to have erred, and the 5xx codes for the cases where the server identifies that the server has erred. It is impossible to distinguish these cases in general, so the difference is only informational. The UForge platform will attempt to provide a detailed error message to help the client diagnose the problem.

- 400 Bad Request: The request has bad syntax or was inherently impossible to satisfy.
- 401 Unauthorized: The request did not provide an acceptable authorization parameter. The client should retry the request with a suitable Authorization header.
- 403 Forbidden: The client does not have the privileges to access this resource. Authorization will not help.
- 404 Not found: The server did not find anything matching the resource provided in the request.
- 409 Conflict: Following a POST command, if the resource being created already exists.
- 415 Unsupported Media Type: The server refuses to service the request because the entity of the request is in a format not supported by the requested resource for the requested method.
- 500 Internal Error: The server encountered an unexpected condition which prevented it from fulfilling the request.
- 502 Bad Gateway: UForge is down or being upgraded.
- 503 Service Unavailable: UForge is overloaded with requests. Try again later.

## **7.2 Sending a Request**

The UForge Platform Services are all RESTful services, where clients communicate via the standard HTTP(S) protocol. That means you can easily construct request URLs that will work on the command line and in your code.

All UForge requests (with some exceptions) require authentication information as part of the request.

The UForge REST API uses a public and secret API key pair for authenticating each request. The public key is inserted as a query in the request URI. The secret key is then used to encode the entire URI to create a signature using HMAC\_SHA1. This signature is then added to the end of the request URI.

Note that you can use Basic Authentication by adding an extra HTTP header Authorization:Basic username:password. However, this is less secure. We recommend this only be used on local area networks for instance.

All request URLs start with the hostname of where UForge is running, the port where UForge is listening for incoming requests, the service name and version number. This is known as the BASE URL. Such request URLs resemble the following sample:

https://myuforge.example.com:443/ufws-3.3

Even though UForge accepts HTTP requests, it is highly recommended for security reasons that HTTPS requests be used. HTTP requests should only be used for debugging purposes. Sensitive information will be exposed using HTTP.

#### **7.2.1 The Request Headers**

UForge expects certain headers containing authentication information to be present as part of the URL request. UForge also accepts other header information, for example, to specify response content type and caching.

#### **7.2.2 Request Example**

The following is an example of a request sent to an UForge platform with hostname 10.0.0.20 [using cURL](http://curl.haxx.se/docs/manpage.html) to get the user myUser. Note that the response body (the user information) has been ommitted here for clarity:

```
$ curl 'http://10.0.0.20:9090/ufws-3.3/users/myUser?apiKey=XX8Bs2prKPdFrKH_i4rsW7WR0f4F\phi05IO7A8vuQUoI
* About to connect() to 10.0.0.20 port 9090 (#0)
* Trying 10.0.0.20... connected
* Connected to 10.0.0.20 (10.0.0.20) port 9090 (#0)
> GET /ufws-3.3/users/myUser HTTP/1.1
> User-Agent: curl/7.19.7 (universal-apple-darwin10.0) libcurl/7.19.7 OpenSSL/0.9.8r zlib/1.2.3
> Host: 10.0.0.20:9090
> Accept: application/xml
>
< HTTP/1.1 200 OK
< X-Powered-By: Servlet/2.5
< Server: Sun GlassFish Enterprise Server v2.1.1
< Last-Modified: Thu, 21 Jul 2011 09:43:29 GMT
< ETag: "80f76a81b033572861260548dd748bb3"
< Content-Type: application/xml
```

```
< Transfer-Encoding: chunked
< Date: Thu, 21 Jul 2011 17:02:10 GMT
\epsilon
```
The example illustrates the following:

- a GET request is sent (cURL by default uses GET) on the resource: /ufws-3.0/users/myUser
- an API key is used in this case for authorization
- the Accept header is being used to request that the response be sent in XML. Note that, if this header is omitted, UForge sends the response in XML by default.
- the response header includes ETag and Last-Modified allowing cache validation and a conditional GET requests.

# **7.3 Using Basic Authorization**

// TODO

# **7.4 Using the API Keys**

To use the UForge AppCenter APIs, it is recommended to use a public and secret API key as part of the request. This allows UForge AppCenter to correctly authenticate and authorize the request. API key pairs are managed from the "My Accounts" > "API Keys" tab. If you cannot see this tab, then you do not have the right to access UForge via the APIs. Contact your administrator for an initial API key pair.

The API keys are used inside and to sign each request URI to the UForge platform. The creation of a properly signed request URI is done in 5 steps:

- 1. Add the public API key to the end of the request URI with the query parameter  $apikey$ .
- 2. Encrypt the request URI using HMAC\_SHA1 with your secret API key to create a signature string.
- 3. Encode the signature string using Base64.
- 4. URL encode the signature string.
- 5. Add the signature to the end of the request URI created in step 1 with the query parameter signature.

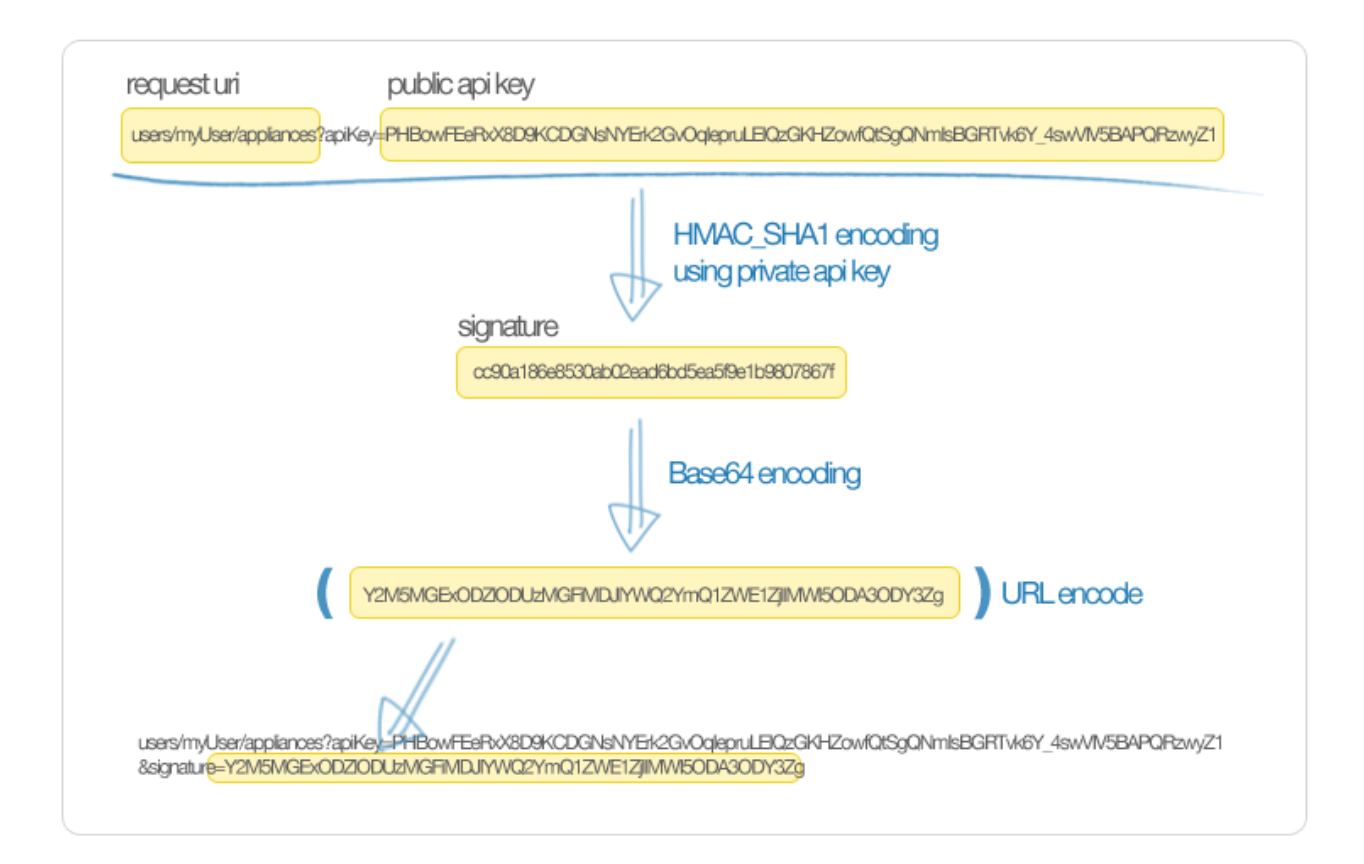

# **7.5 Query Paramaters**

Certain resources within the UForge AppCenter API allow query parameters (or query strings) as part of the request URI. This allows you to pass extra parameters during search requests or to restrict the response data.

To pass a query parameter in a URL, the question mark symbol (?) is used as a seperator. For example:

http://server/uripath?query\_string

The query string is composed of one or more field-value pairs, each seperated by the equals symbol  $(=)$ . The series of field pairs is seperated by the ampersand symbol  $(\&)$ . For example:

http://server/uripath?field1=value1&field2=value2&field3=value3

### **Using the Java SDK**

### **8.1 Download and Installing the SDK**

To use the UForge AppCenter Java API, you need the jar files. You can either download the jar bundle and then add the dependency jar files to your classpath, or use maven to handle all the dependencies by adding the following to your pom.xml file:

```
<dependency>
      <groupId>com.usharesoft</groupId>
      <artifactId>uforge-client</artifactId>
      <version>3.5.1</version>
</dependency>
<repository>
        <id>maven.usharesoft.com</id>
        <name>UShareSoft Repository</name>
        <url>http://maven.usharesoft.com/repository/official/</url>
        <layout>default</layout>
</repository>
```
To use the API, you must have:

- The base URL of the UForge AppCenter platform you will be communicating with, for example: https://factory.usharesoft.com:443
- An account on the UForge AppCenter platform you will be communicating with
- An API key pair (secret and public) for the account (or use Basic Authentication)

## **8.2 Communicating with UForge**

The UForgeConnector class provides all the lower level communication with UForge AppCenter by leverering the [Jersey client API.](http://jersey.java.net/) This class creates HTTP packets with the correct header information and constructs the request URI to authenticate the request (using the secret and public keys). The response is parsed by JAXB to provide POJO Java classes of the response information.

Normally the first step is to get the user information of the account being used to authenticate. The response provides the URIs to the organizations, appliances and software this user has access to. The code below shows how to recuperate the user information. Note, as UForge is completely RESTful, when the method login() is used, no session is created between the client and UForge. Each request will reuse the authentication information stored in this UForgeConnector instance.

```
import com.usharesoft.client.common.connector.UForgeConnector;
import com.usharesoft.client.common.objects.User;
import org.apache.log4j.Logger;
private static String UFORGE_BASE_URI = "https://factory.usharesoft.com:443";
private static String USER_NAME = "myUser";
public static String SECRET_API_KEY = "b9024Ox-N5jvPqzYw8I1fYvFRuSQv9sFuNM30gNAwZ4RqY5nQt2zPdB8XyOS21
public static String PUBLIC_API_KEY = "PHBowFEeRxX8D9KCDGNsNYErk2GvOqIepruLEIQzGKHZowfQtSgQNmIsBGRTv
UForgeConnector connector = new UForgeConnector(UFORGE_BASE_URI, USER_NAME, PUBLIC_API_KEY, SECRET_API_KEY);
User me = connector. login();
logger.info("Successfully connected to UForge. User: " + me.getLoginName());
```
## **8.3 Creating an Appliance Template**

An Appliance Template contains the model of the software stack. The model includes all the operating system packages, middleware and application software for generating an image that can be provisioned on a virtual or cloud platform. To create an appliance template, you need to decide which operating system to contruct the template from, as well as the name and version.

When creating an appliance or choosing an operating system, you must choose the organization where to create the appliance or to search an operating system. The user must be a member of the orgnizaton to have authorization to search the organization resources. By default a user will be a member of at least one organization.

The following code provides an example of constructing an appliance template.

```
// require to have the organization information in the connector when getting distributions
// and creating appliances
// get the first organizaton of the user
URI orgUri = me.getOrgUris().getUris().iterator().next();
OrgDelegate orgDelegate = new OrgDelegate(connector);
Org org = orgDelegate.get(orgUri);
connector.setOrg(org);
// Use the connector holding the user authentication information to get
// the operating system to use for constructing the appliance template
DistributionDelegate distributionDelegate = new DistributionDelegate(connector);
Distribution distribution = distributionDelegate.get(Distribution.CENTOS_5_6_I386);
// Create the appliance
ApplianceDelegate applianceDelegate = new ApplianceDelegate(connector);
Appliance appliance = new Appliance(distribution, "WordPress", "3.2.1");
appliance = applianceDelegate.create(appliance);
```
## **8.4 Adding an OS Profile**

An Appliance Template must contain an operating system profile. This profile contains a subset of operating system packages required by the middleware an application software to run correctly. Each operating system provided by UForge contains a set of standard operating system profile templates to choose from. These contain commonly used package bundles for the operating system to run, providing the basic operating system services.

The "Minimal" OS profile contains the minimum set of packages for the operating system to run properly and provide a minimum set of networking services and administration tools.

The following code shows how to create a new OS profile from a standard OS profile template and add it to an Appliance Template.

```
// Get the minimum template from the distribution
{\tt DistribProblem plate~osProblem plate~= distributionDelete.getProfile(distribution),\;Distribler of LHCs}// Create the os profile that will be added to the appliance from the template
DistribProfile osProfile = new DistribProfile(osProfileTemplate);
osProfile.setDistribProfileTemplate(osProfileTemplate);
// Create this os profile in the appliance
ApplianceOSProfileDelegate aospDelegate = new ApplianceOSProfileDelegate(connector);
osProfile = aospDelegate.create(this.appliance, osProfile);
```
Extra packages can be added to the appliance template´s os profile.

```
// Get the current list of packgaes in the os profile
PkgList pkgs = aospDelegate.getPkgs(osProfile);
// Add more packages
// php53
Pkg pkg = distributionDelegate.getPkg(distribution, "php53");
if (pkg == null) {
   logger.error("Unable to retrieve the package php53 for this distribution");
   return;
}
pkgs.addExtraPackage(pkg);
// php53-common
pkg = distributionDelegate.getPkg(distribution, "php53-common");
if (pkg == null) {
   logger.error("Unable to retrieve the package php53-common for this distribution");
   return;
}
pkgs.addExtraPackage(pkg);
// php53-cli
pkg = distributionDelegate.getPkg(distribution, "php53-cli");
if (pkg == null) {
    logger.error("Unable to retrieve the package php53-cli for this distribution");
    return false;
}
pkgs.addExtraPackage(pkg);
// php53-mysql
pkg = distributionDelegate.getPkg(distribution, "php53-mysql");
if (pkg == null) {
   logger.error("Unable to retrieve the package php53-mysql for this distribution");
   return false;
}
pkgs.addExtraPackage(pkg);
// update the os profile with the new package list
aospDelegate.updatePkgs(osProfile, pkgList);
```
### **8.5 Generating a Machine Image**

Once you are happy with the contents of an appliance template, you can then generate a machine image to practically any hypervizor or cloud environment. The following code generates a CloudStack VHD image (for Xen hypervizor). For some image types you can select the disk size and the RAM of the virtual machine to be created. These can be updated once provisioned in the cloud environment. If you have set advanced partitioning in the installation profile, then this will be used instead for the disk size. The generation is done asynchronously; the generation status gives the progress of this generation.

```
ImageDelegate imageDelegate = new ImageDelegate(connector);
Image image = new Image(appliance, ImageFormat.CLOUDCOM_VHD_FORMAT;);
image.setCompress(true); // create an archive (.gz)
image.setVmDiskSize(4096); // 4GB
image.setVmMemorySize(256); // 256MB
// Launch the generation
image = imageDelegate.generate(appliance, image);
// Check the generation status every 5 seconds
OpStatus status = imageDelegate.getStatus(image);
while ( status.isComplete() == false ) {
   try {
       Thread.sleep(5000);
    } catch (InterruptedException ex) {
        //Error in a thread while tryingo to get the status of the cloud.com image generation
    }
    // Get the status
   status = imageDelegate.getStatus(image);
}
// Generation complete!
```
### **8.6 Publishing an Image**

UForge has connectors to many of the popular cloud platforms including Amazon, Microsoft Azure, Google Compute Engine, OpenStack, CloudStack, Eucalyptus and Flexiant to name a few. Once an image has been generated you can either download the image or publish directly a cloud environment using your own cloud account credentials. Like generations, publishing images is asynchronous. You can get the progress of the publish from the publish status. The following code publishes a generated VHD image directly to the template library of a CloudStack environment.

```
// Create the credential information to communicate with the Cloud.com environment
CredAccount credAccount = new CredAccount();
credAccount.setType(InfraType.CLOUD_COM);
credAccount.setName("My Cloud.Com Account");
credAccount.setServerUrl(new URI("http://10.0.1.251:8080/client/api"));
credAccount.setPublicAPIKey("8pqqq0HV8ocpt6j8qYiCpDZ4cqzbtLaxCErIOpCD0r9VOjnILqahX85_J2¢FvC8863en3NG
credAccount.setSecretAPIKey("9Q-vVxokmMbI_l4t7aAfbocTqoLBlnt41Xy6iLZUfC6PzAdXNy2rReqAWhBMF3mQ9jk4MtPa
// Add the zone on where the image should be published
credAccount.setZoneName("zone1");
// Provide information on the image being uploaded to the Cloud.com template library
credAccount.setDisplayName("WordPress image");
credAccount.setDescription("WordPress image for the cloud.com platform");
credAccount.setPasswordEnabled(true);
```
```
credAccount.setFeaturedEnabled(false);
// Allow this image to be accessed to all cloud.com users
credAccount.setPublicImage(true);
// Publish the image
PublishDelegate publishDelegate = new PublishDelegate(connector);
PublishImage publishImage = new PublishImage();
publishImage.setCredAccount(credAccount);
publishImage.setImage(image);
publishImage = publishDelegate.publish(appliance, publishImage);
// Get the status of the publish
OpStatus status = publishDelegate.getStatus(publishImage);
while (status.isComplete() == false) {
    try {
        Thread.sleep(5000);
    } catch (InterruptedException ex) {
        // Error in a thread while trying to get the status of the iso image generation
    }
    // get the status
    status = publishDelegate.getStatus(publishImage);
}
// Publish finished
// Can check for errors
if (status.isError()) {
    // error occured during the publish
}
```
## **8.7 Adding a Project from the Project Catalog**

Each UForge organization provides a Project Catalog where commonly used software components can be added to an appliance template. The Project Catalog must belong to the same organization as the appliance. The following code adds some projects to an appliance template.

```
ProjectDelegate projectDelegate = new ProjectDelegate(connector);
// Add Apache HTTP Server
Project project = projectDelegate.get(distribution, "Apache HTTP server", "2.2.3", null);
if (project == null) {
   logger.error("Unable to retrieve project");
    return;
}
appliance.addProject(project);
// Add MySQL
Project project = projectDelegate.get(distribution, "MySQL5 Server", "5.0.77", null);
if (project == null) {
   logger.error("Unable to retrieve project");
    return;
}
appliance.addProject(project);
// Save the updated appliance instance
applianceDelegate.update(appliance);
```
### **8.8 Uploading a Software Component**

You can upload your own software components to a private software library (My Software Library). This software can then be added to any of your appliance templates. This provides a mechanism to compliment the Project Catalog. The following code shows how to upload files, attach a license and then add it to an appliance template.

```
MySoftwareDelegate mySoftwareDelegate = new MySoftwareDelegate(connector);
File wpf = new File("wordpress-3.2.1.zip");
File lf = new File("wp-license.html");
// Create a My Software component and upload the wordpress zip file
MySoftware mySoftware = mySoftwareDelegate.upload("WordPress", "3.2.1", wpf);
// Attach a license
mySoftware = mySoftwareDelete, uploadLicense(mysoftware, 1f);// Add the software component to the appliance
appliance.addMySoftware(mySoftware);
// Save the changes to the appliance
applianceDelegate.update(appliance);
```
### **8.9 Adding a Boot Script**

Boot scripts can be added to the appliance template allowing initial configuration to be executed either during the first time the image is started or during every boot of the image. Other configuration mechanisms are supported in UForge including:

• UForge Studio packages : a framework allowing to automate a deployment blueprint over one or several instances

The following code shows how to upload a boot script to an appliance.

```
ApplianceConfigDelegate configDelegate = new ApplianceConfigDelegate(connector);
// upload a boot script to the appliance
File bsf = new File("myscript.sh");
BootScript bootscript = new BootScript();
// only execute this boot script once during first boot
bootscript.setBootType(BootScript.FIRST_BOOT);
bootscript = configDelegate.uploadBootScript(appliance, bootscript, bsf);
```
### **8.10 Adding an UForge Studio Package**

UForge Studio is a framework allowing users to automate the configuration of an appliance or several appliances to create a solution. The output is an OS native package containing this configuration blueprint that can be added to an appliance template. A license file can also be attached. The following code uploads an RPM-based package to an appliance template.

```
ApplianceConfigDelegate configurationDelegate = new ApplianceConfigDelegate(connector);
// Upload the UForge Studio package to the appliance
File \texttt{oasf} = \texttt{new File("words-3.2.1-1.1386.rpm");}OASPkg oasPkg = configurationDelegate.uploadOASPkg(appliance, oasf);
```
// Attach a license with the OAS package uploaded File license = **new** File("GNU.txt"); configurationDelegate.uploadOASLicense(oasPkg, license);

### **Using the Python SDK**

### **9.1 Download and Installing the SDK**

The Python API is supported on all major operating systems: Linux, Mac-OS, and Windows. The easiest way to install the API is using pip, the widely used package management system for installing and managing software packages written in Python.

Note: This API is used by the open source Hammr project. You can find more examples on how to use the API in the source code of this project.

### **9.1.1 Installing pip**

If you already have pip installed on your system, you can skip this section.

To install or upgrade pip, download this file:

https://raw.githubusercontent.com/pypa/pip/master/contrib/get-pip.py

Then run the command:

\$ python get-pip.py

For more information on installing pip, refer to the official pip documentation: [http://www.pip](http://www.pip-installer.org/en/latest/installing.html)[installer.org/en/latest/installing.html](http://www.pip-installer.org/en/latest/installing.html)

### **9.1.2 Installing UForge Python API**

Once pip has been installed, you can now install the UForge Python API packages. You may have to run this command as sudo or administrator.

See below the instructions for installing the Python API for your target platform:

#### **For Linux**

First, you need to install extra packages on your system, and then install the SDK package.

#### **Debian**

```
$ apt-get install python-dev gcc
$ pip install uforge-python-sdk
```
#### **RedHat and CentOS**

```
$ yum install gcc python-devel
$ pip install uforge-python-sdk
```
#### **Upgrading the SDK**

To upgrade an already installed SDK, run:

```
$ pip install --upgrade uforge-python-sdk
```
#### **For MacOS**

As a pre-requisite, you need to have XCode installed.

#### To install the SDK run:

```
$ export ARCHFLAGS="-Wno-error=unused-command-line-argument-hard-error-in-future"
$ pip install uforge-python-sdk
```
#### **Upgrading the SDK**

To upgrade an already installed SDK, run:

```
$ pip install --upgrade uforge-python-sdk
```
#### **For Windows**

Run the following command:

```
c:\Python27> .\Scripts\easy_install.exe uforge-python-sdk
```
#### **Upgrading the SDK**

To upgrade an already installed SDK, run:

```
c:\Python27> .\Scripts\easy_install.exe --upgrade uforge-python-sdk
```
### **9.2 Communicating with UForge**

The Python API provides all the lower level communication with UForge AppCenter by creating HTTP request packets with the header information to authenticate correctly.

Normally the first step is to get the user information of the account being used to authenticate. The response provides the URIs to the organizations, appliances and software this user has access to. The code below shows how to recuperate the user information. Note, as UForge is completely RESTful, when the method login() is used, no session is created between the client and UForge. Each request will reuse the authentication information stored in this api instance.

```
# Import the Uforge python API
from uforge.application import Api
# Import http client
import httplib2
import base64
#UForge API instanciation (optional: disable self signed certificate check)
client = httplib2.Http(disable_ssl_certificate_validation=True)
login='username'
passwd='password'
# Header for authentication
headers = \{\}headers['Authorization'] = 'Basic ' + base64.encodestring( login + ':' + passwd )
# Create the API object
api = Api('https://10.0.0.1/ufws-3.3', client = client, headers = headers)# Send a rquest (getting the user object)
user = api.Users(login).Get()
if user is not None:
print user.loginName + ' - ' + user.email
```
Note: All UForge Python objects are in the file objects.py, contained in the Python SDK. You can find all attributes names for each object type.

### **9.3 Creating an Appliance Template**

An Appliance Template contains the model of the software stack. The model includes all the operating system packages, middleware and application software for generating an image that can be provisioned on a virtual or cloud platform. To create an appliance template, you need to decide which operating system to build the template from, as well as the name and version.

When creating an appliance or choosing an operating system, you must choose the organization where to create the appliance or to search an operating system. The user must be a member of the organization to have authorization to search the organization resources.

The following code provides an example of constructing an appliance template.

# TODO

### **9.4 Adding an OS Profile**

An Appliance Template must contain an operating system profile. This profile contains a subset of operating system packages required by the middleware an application software to run correctly. Each operating system provided by

UForge contains a set of standard operating system profile templates to choose from. These contain commonly used package bundles for the operating system to run, providing the basic operating system services.

The "Minimal" OS profile contains the minimum set of packages for the operating system to run properly and provide a minimum set of networking services and administration tools.

The following code shows how to create a new OS profile from a standard OS profile template and add it to an Appliance Template.

# TODO

# **9.5 Generating a Machine Image**

Once you are happy with the contents of an appliance template, you can then generate a machine image to practically any hypervizor or cloud environment. The following code generates a CloudStack VHD image (for Xen hypervizor). For some image types you can select the disk size and the RAM of the virtual machine to be created. These can be updated once provisioned in the cloud environment. If you have set advanced partitioning in the installation profile, then this will be used instead for the disk size. The generation is done asynchronously, by checking the generation status gives the progress of this generation.

# TODO

# **Hammr Command Line Tool**

UForge AppCenter provides an open source command-line tool called hammr to allow users to create machine images for different environments from a single configuration file.

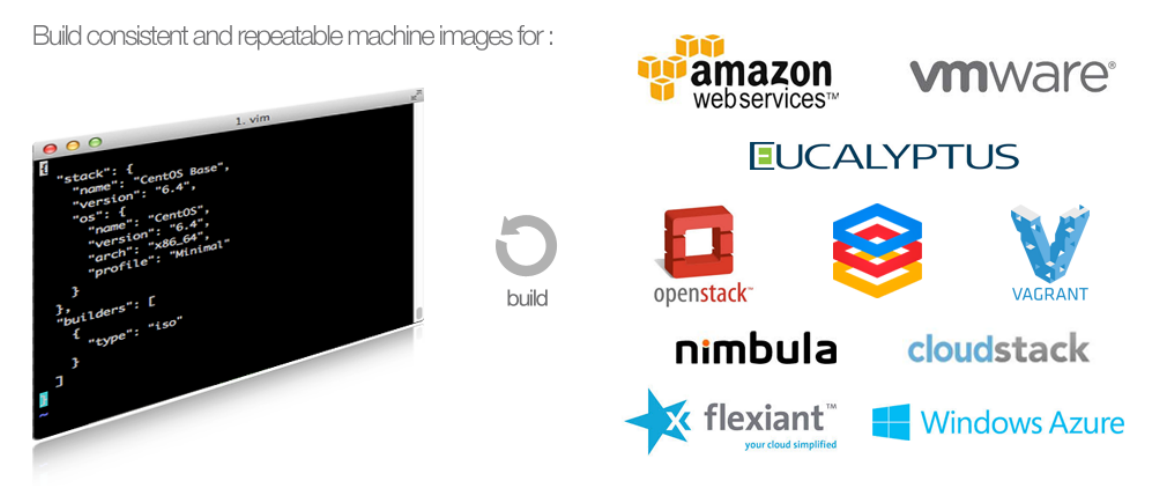

Hammr is a lightweight client-side tool based on Python, and can be installed on all major operating systems.

Hammr can be used as part of your "DevOps tool chain" and in conjunction with other tools such as Jenkins, Chef, Puppet and SaltStack, allowing you to easily build your machine images and maintain your live running instances. Hammr also has migration capabilities, allowing you to scan a live system, generate a machine image for a different environment as well as export it back to a configuration file for sharing.

## **10.1 Getting the Source Code**

All the source code is available on [GitHub.](http://github.com/usharesoft/hammr)

## **10.2 Further Reading**

All the documentation on installing and using hammr can be found on: <http://hammr.io>

# **Trademarks**

UForge is a registered trademark of UShareSoft, a Fujitsu company.

LINUX is a registered trademark of Linus Torvalds.

Microsoft and Windows are either registered trademarks or trademarks of Microsoft Corporation in the United States and/or other countries.

Oracle, GlassFish, Java, and all Java-based trademarks and logos are trademarks or registered trademarks of Oracle Corporation and/or its affiliates.

Apache Ant, Ant, and Apache are trademarks of The Apache Software Foundation.

Red Hat Enterprise Linux is a trademark of Red Hat.

MySQL and the MySQL logo are the servicemarks, trademarks, or registered trademarks owned by Oracle Corporation Inc.

UNIX is a registered trademark of the Open Group in the United States and in other countries.

Other company names and product names are trademarks or registered trademarks of their respective owners.

# **Copyright FUJITSU LIMITED 2017**

All rights reserved, including those of translation into other languages. No part of this manual may be reproduced in any form whatsoever without the written permission of FUJITSU LIMITED

## **High Risk Activity**

The Customer acknowledges and agrees that the Product is designed, developed and manufactured as contemplated for general use, including without limitation, general office use, personal use, household use, and ordinary industrial use, but is not designed, developed and manufactured as contemplated for use accompanying fatal risks or dangers that, unless extremely high safety is secured, could lead directly to death, personal injury, severe physical damage or other loss (hereinafter "High Safety Required Use"), including without limitation, nuclear reaction control in nuclear facility, aircraft flight control, air traffic control, mass transport control, medical life support system, missile launch control in weapon system. The Customer shall not use the Product without securing the sufficient safety required for the High Safety Required Use. In addition, FUJITSU (or other affiliate's name) shall not be liable against the Customer and/or any third party for any claims or damages arising in connection with the High Safety Required Use of the Product.

# **Export Restrictions**

Exportation/release of this document may require necessary procedures in accordance with the regulations of your resident country and/or US export control laws.